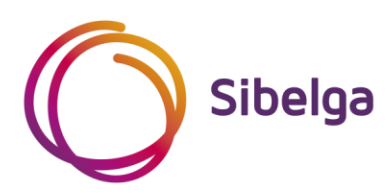

# **Fonctionnalités d'export de données depuis NRClick SCAN vers la plateforme web PLAGE**

**MANUEL UTILISATEUR**

Version : avril 2021

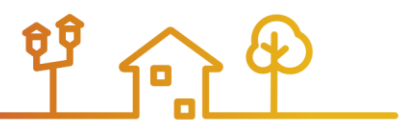

## Table des matières

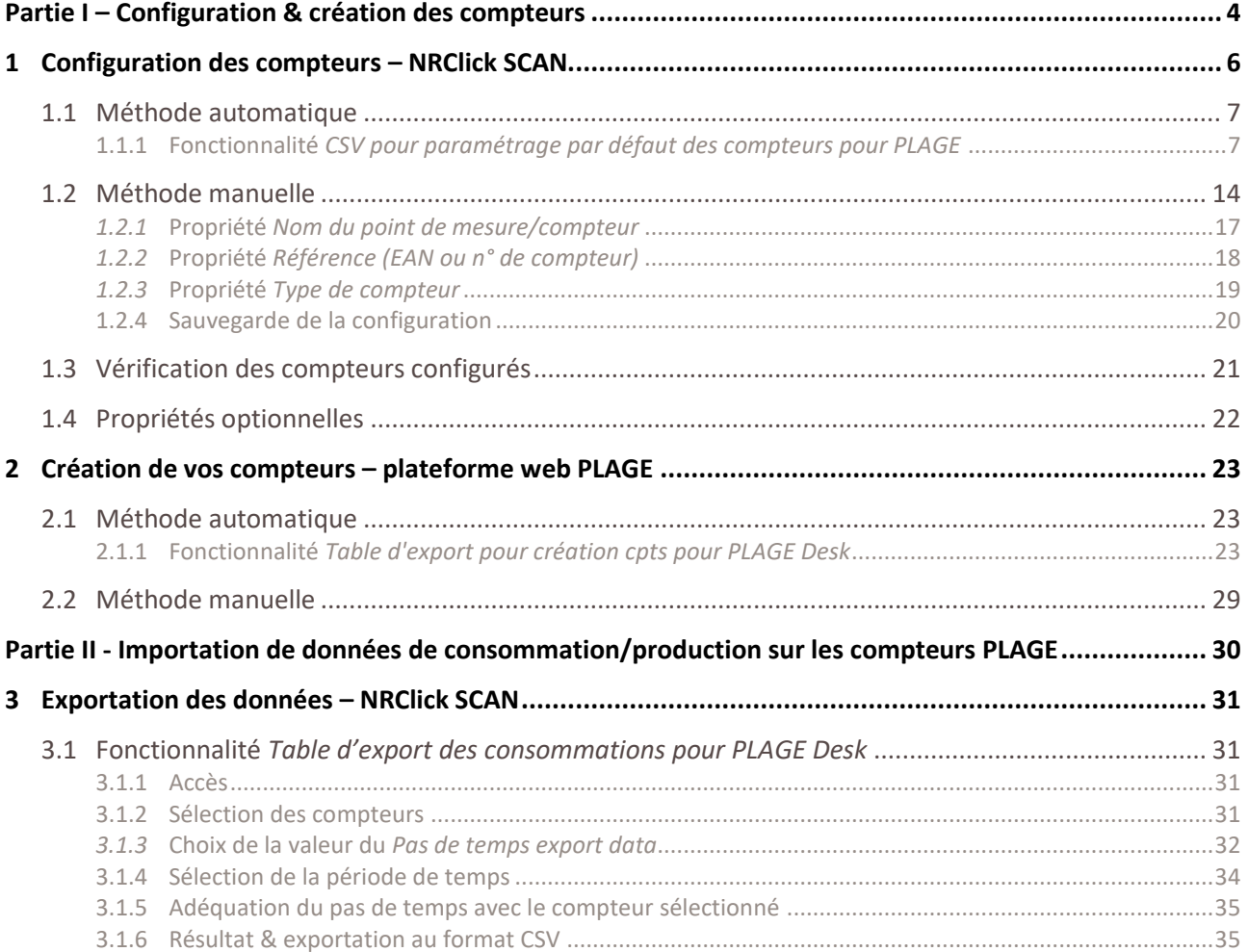

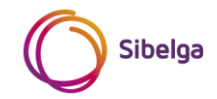

#### **PREAMBULE**

Dans le contexte de la réglementation PLAGE (Plan Local d'Actions pour la Gestion Énergétique), de nombreux pouvoirs publics sont amenés à utiliser la plateforme web spécialement mise à disposition par Bruxelles-Environnement. Au cours de la phase de programmation de la démarche PLAGE, qui débouche sur le calcul d'un objectif chiffré de réduction de consommation d'énergie, il est notamment question de créer sur cette plateforme des compteurs d'énergie et d'y introduire des données de consommation. Plus tard, au cours de la phase de mise en œuvre, l'encodage des données de consommation permettra de valider l'efficacité des actions d'amélioration de la performance énergétique que les pouvoirs publics ont menées sur leur parc de bâtiments.

Les étapes de création des compteurs et d'introduction des données de consommation peuvent se faire manuellement et directement sur la plateforme web PLAGE. Toutefois, au vu du nombre de compteurs dont disposent de nombreux pouvoirs publics ainsi que de la quantité de données à introduire, ces tâches peuvent s'avérer fastidieuses. Soucieux d'accompagner au mieux les pouvoirs publics dans le développement de leur PLAGE, Sibelga a mis au point des fonctionnalités qui simplifieront ces étapes.

Ces fonctionnalités se basent sur le logiciel de comptabilité énergétique NRClick SCAN, qui restera, pour les pouvoirs publics bénéficiaires, un outil incontournable tout au long du développement de leur PLAGE. Le fonctionnement des fonctionnalités nécessite une certaine interaction, une clé commune de communication, entre l'environnement de la plateforme web PLAGE et celui de NRClick SCAN. Ces deux environnements étant complètement différents, une collaboration entre Sibelga et Bruxelles-Environnement a été indispensable. Malgré les contraintes inhérentes à la plateforme web PLAGE, Sibelga est parvenu à développer des fonctionnalités des plus complètes.

L'accès aux fonctionnalités spécifiques n'est octroyé qu'aux utilisateurs de NRClick SCAN ayant explicitement fait la demande par e-mail à l'adresse **[nrclick@sibelga.be.](mailto:nrclick@sibelga.be) Leur utilisation requiert** d'avoir au préalable et au minimum suivi la formation de base NRClick SCAN.

Ce document a pour but de guider les utilisateurs de NRClick SCAN et coordinateurs PLAGE à travers l'utilisation des différentes fonctionnalités. La première partie concerne la configuration et la création des compteurs, la seconde concerne l'import des données de consommation/production sur la plateforme web PLAGE.

**L'équipe NRClick**

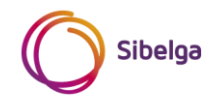

## <span id="page-3-0"></span>**PARTIE I – CONFIGURATION & CRÉATION DES COMPTEURS**

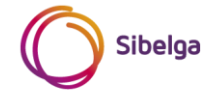

#### **INTRODUCTION**

Tout compteur gaz ou électricité pour lequel vous souhaitez exporter des données de consommation/production depuis NRClick SCAN vers la plateforme web PLAGE doit réunir certaines conditions :

- Conditions de base :
	- o Etre existant sur NRClick SCAN et avoir été correctement configuré par l'équipe NRClick (Si vous avez besoin de créer un compteur sur NRClick SCAN, veuillez adresser un mail à *[nrclick@sibelga.be](mailto:nrclick@sibelga.be)* ou appeler le 02/549.46.64) ;
	- o Etre intégré (idéalement) dans une arborescence d'entités cohérente avec la réalité de votre parc immobilier.
- Conditions spécifiques au lien NRClick SCAN plateforme web PLAGE:
	- o Etre correctement configuré sur NRClick SCAN vis-à-vis de PLAGE afin de permettre son identification ;
	- o Etre créé sur la plateforme web PLAGE, suivant les impositions de celle-ci.

Pour remplir ces deux dernières conditions, sur un, plusieurs ou l'entiereté de vos compteurs qui vous seront utiles pour votre PLAGE, deux méthodes s'offrent à vous :

- 1. Méthode « automatique »
	- Moyennant de courtes manipulations de votre part sur NRClick SCAN, vous **configurez** rapidement vos compteurs en y important les valeurs par défaut sur les propriétés indispensables à leur identification ;
	- Depuis NRClick SCAN, vous générez un fichier pré-formaté dont le contenu se base sur vos compteurs sélectionnés (et correctement configurés) et l'importez ensuite sur la plateforme web PLAGE afin de les **créer** automatiquement.
- 2. Méthode « manuelle »
	- Vous **configurez** manuellement sur NRClick SCAN vos compteurs (existants) en y important les valeurs que vous souhaitez sur les propriétés indispensables à leur identification ;
	- Vous **créez** manuellement vos compteurs sur la plateforme web PLAGE (référez-vous au manuel utilisateur fourni par Bruxelles-Environnement).

Bien entendu, il est possible de mélanger l'option automatique et manuelle selon vos besoins.

**Remarque importante** : dans le présent document, le mot « compteur » fait référence à une entité de type **DEVICE** dans l'environnement NRClick SCAN. Seules les entités de type **DEVICE** ayant comme ressource gaz ou électricité sont gérées actuellement par les fonctionnalités et peuvent être configurées avec les propriétés « PLAGE » spécifiques. Les autres entités ne sont pas exploitables pour l'utilisation des fonctionnalités NRClick SCAN spécifiques à PLAGE. Pour illustrer ce propos, voici ci-dessous trois types d'entités que l'on retrouve sur NRClick SCAN (le nom du type est surligné en jaune).

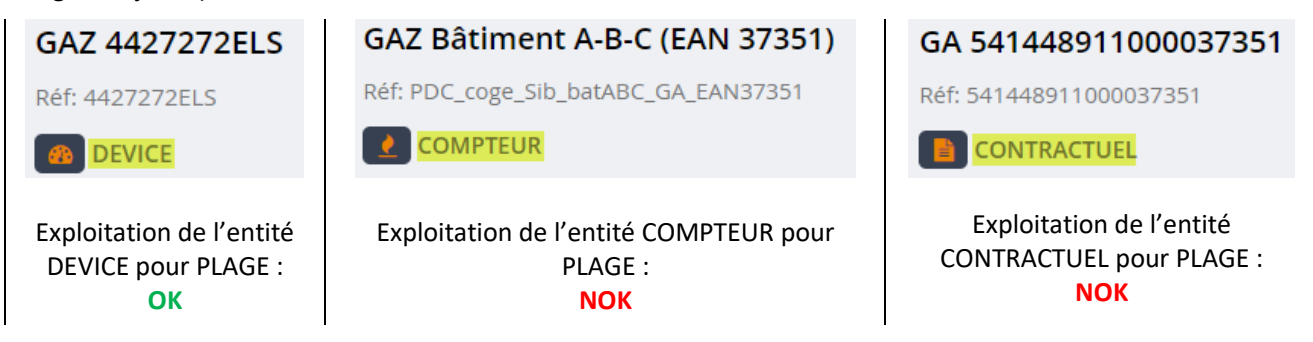

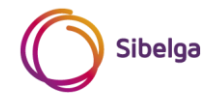

## <span id="page-5-0"></span>**1 CONFIGURATION DES COMPTEURS – NRCLICK SCAN**

Le but de cette étape est de configurer les compteurs existants dans NRClick SCAN que vous souhaitez voir apparaitre dans la plateforme web PLAGE. Cette configuration permet de réunir les propriétés indispensables à la création et à l'identification d'un compteur sur la plateforme web PLAGE, à savoir :

- Nom du point de mesure/compteur ;
- Référence (EAN ou Nº compteur) ;
- Type de compteur *(prélèvement, injection, A+/A-* <sup>→</sup> *valable pour un compteur électrique uniquement)*;
- Vecteur énergétique *(gaz, électricité)*.

Afin de permettre un lien entre les deux environnements (plateforme PLAGE et NRClick SCAN) et d'autoriser une certaine liberté dans vos choix, les propriétés/informations équivalentes suivantes sont exploitées dans NRClick SCAN :

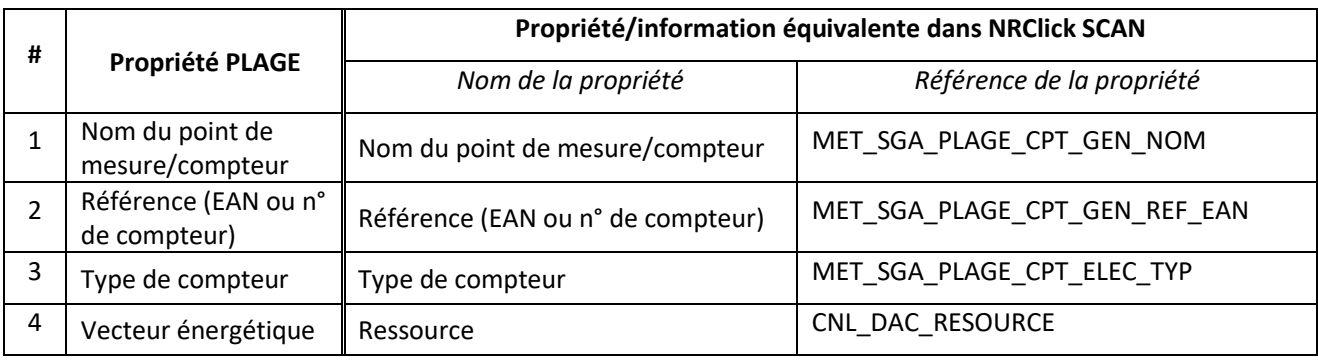

Dans NRClick SCAN, les propriétés n° 1, 2 et 3 ont été spécifiquement créées pour les besoins de PLAGE et sont présentées aux paragraphes [1.2.1,](#page-16-0) [1.2.2](#page-17-0) et [1.2.3.](#page-18-0) La propriété n°4 est quant à elle déjà existante.

Comme expliqué précédemment, deux choix s'offrent à vous pour configurer les compteurs NRClick SCAN :

- La méthode automatique, plus adaptée dans le cas où vous souhaitez configurer rapidement un grand nombre de compteurs ;
- La méthode manuelle, plus adaptée dans le cas où vous souhaitez configurer l'un ou l'autre compteur à la volée.

Les explications sur l'utilisation des deux méthodes sont présentées ci-après.

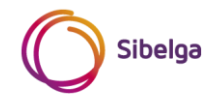

#### <span id="page-6-0"></span>**1.1 Méthode automatique**

L'efficacité de la méthode automatique réside dans l'association rapide des informations disponibles (valeurs par défaut – voir tableau ci-dessous) dans NRClick SCAN avec les propriétés PLAGE indispensables à l'identification d'un compteur sur la plateforme-web PLAGE. Ceci est suffisant pour permettre une configuration complète des compteurs (DEVICE) de votre choix.

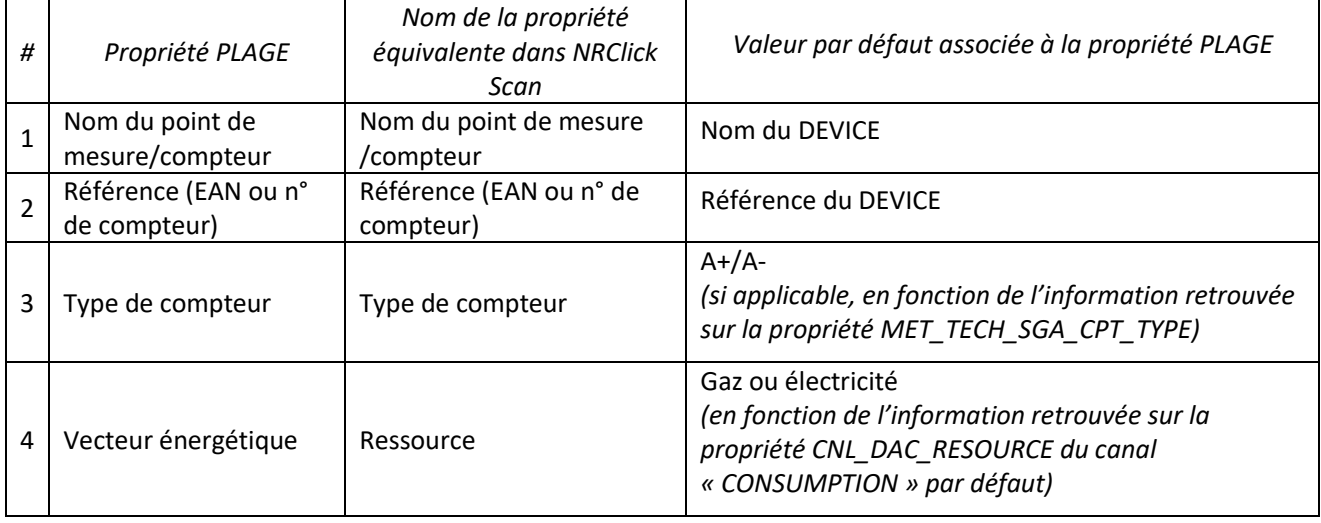

Pour permettre cette association, la fonctionnalité *CSV pour paramétrage par défaut des compteurs pour PLAGE* a été développée et est présentée ci-après. Son utilisation nécessite quelques manipulations de votre part.

#### <span id="page-6-1"></span>**1.1.1 Fonctionnalité** *CSV pour paramétrage par défaut des compteurs pour PLAGE*

#### *1.1.1.1 Accès*

Afin d'accéder à la fonctionnalité, vous pouvez manuellement :

- 1. Développer le dossier « Coordinateurs PLAGE » se trouvant dans le menu « Analyses » ;
- 2. Cliquer sur la fonctionnalité « CSV pour paramétrage par défaut des compteurs pour PLAGE. »

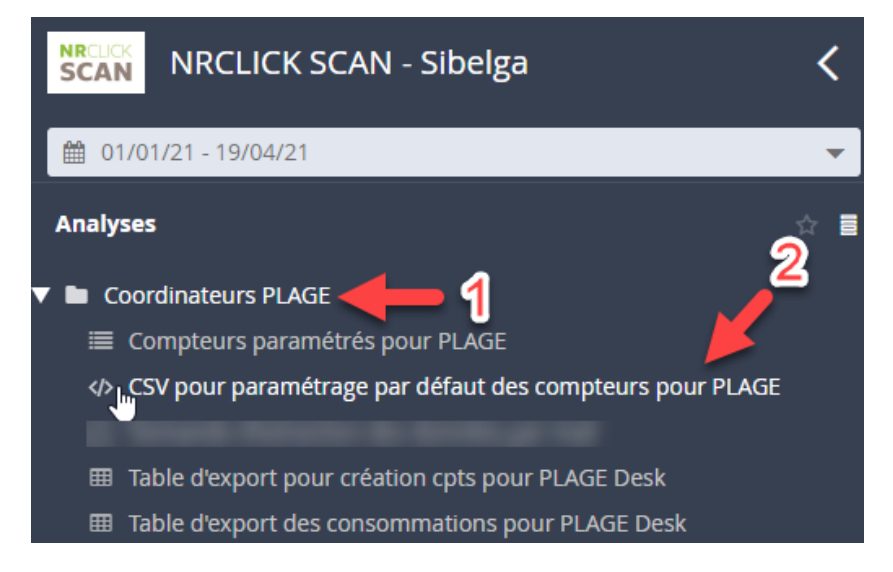

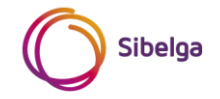

#### *1.1.1.2 Sélection des compteurs*

Les compteurs traités par la fonctionnalité dépendent des entités que vous sélectionnez dans le menu « infrastructure ». Le tableau ci-dessous reprend les différents résultats obtenus en fonction de votre sélection :

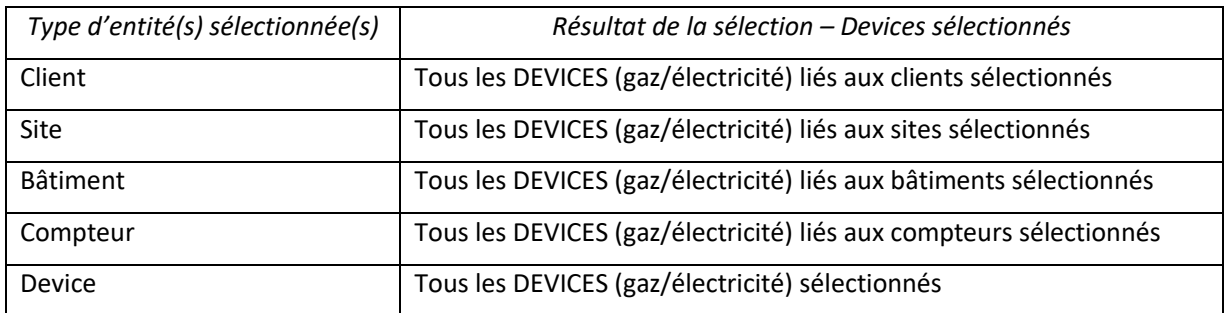

Vous trouverez ci-après quelques exemples de sélections. A noter qu'il est bien entendu possible de sélectionner plusieurs entités de types différents.

• Exemple 1 – sélection d'une entité de type « bâtiment » La sélection des entités *bâtiment* nommées « Bâtiment A-B-C » et « Bâtiment D » mènera à la sélection de tous les compteurs (entités DEVICE) gaz/électricité qui sont liés à ces 2 bâtiments.

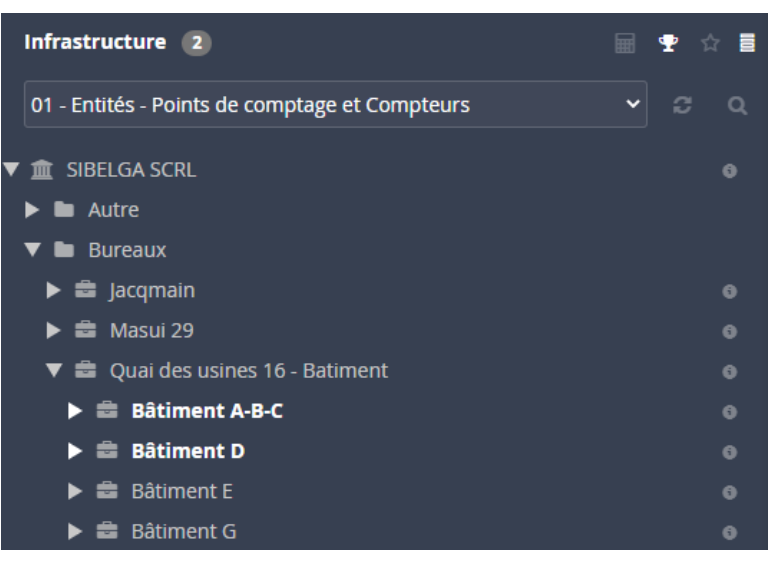

• Exemple 2 – sélection d'une entité de type « client »

La sélection de l'entité *client* nommée « SIBELGA SCRL » mènera à la sélection de tous les compteurs (entités DEVICE) gaz/électricité qui sont liés à ce client (et donc y compris les compteurs appartenant aux 2 bâtiments sélectionnés ci-dessus).

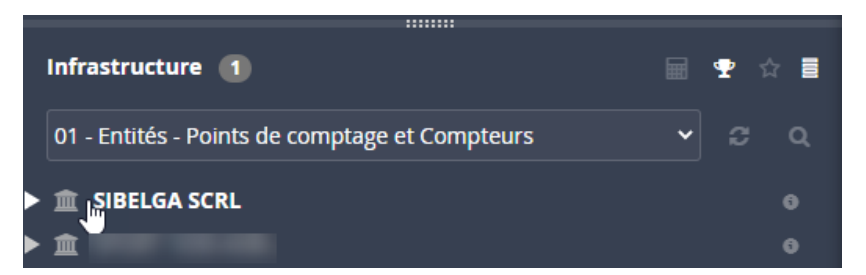

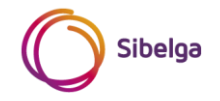

#### *1.1.1.3 Résultat*

Le résultat obtenu dans la fenêtre de la fonctionnalité est une zone de texte formatée en CSV et présentant une ligne pour chaque compteur (DEVICE) retrouvé dans le périmètre de sélection. Exemple ci-dessous, avec la sélection de 5 compteurs :

```
☆ …
■ 01/01/21 - 21/04/21 ▼ ■ GAZ 4427272ELS, GA 9409501001... ▼ G
REFERENCE;NAME;TYPE;MET_SGA_PLAGE_CPT_GEN_NOM;MET_SGA_PLAGE_CPT_GEN_REF_EAN;MET_SGA_PLAGE_CPT_GEN_STEP;MET_SGA_PLAGE_CPT_ELEC_TYP
2208839ITR;ELE 2208839ITR;DEVICE;ELE 2208839ITR;2208839ITR;GRD;<br>4427272ELS;GAZ 4427272ELS;DEVICE;GAZ 4427272ELS;4427272ELS;GRD;
VIELES 1037542ITR;ELE 51037542ITR;DEVICE;ELE 51037542ITR;51037542ITR;GRD;A+/A-<br>DEVICE_cogen_quai16_elec_secours;EL 0026102556;DEVICE;EL 0026102556;DEVICE_cogen_quai16_elec_secours;Mensuel;<br>DEVICE_SIB_OPC_Gaz_Ch1;GA 9409501
```
En fonction de la catégorie et de la ressource (qui sont des paramètres identifiés automatiquement par la fonctionnalité) des compteurs, des valeurs par défaut sont définies sur les propriétés *Pas de temps export données* et *Type de compteur* :

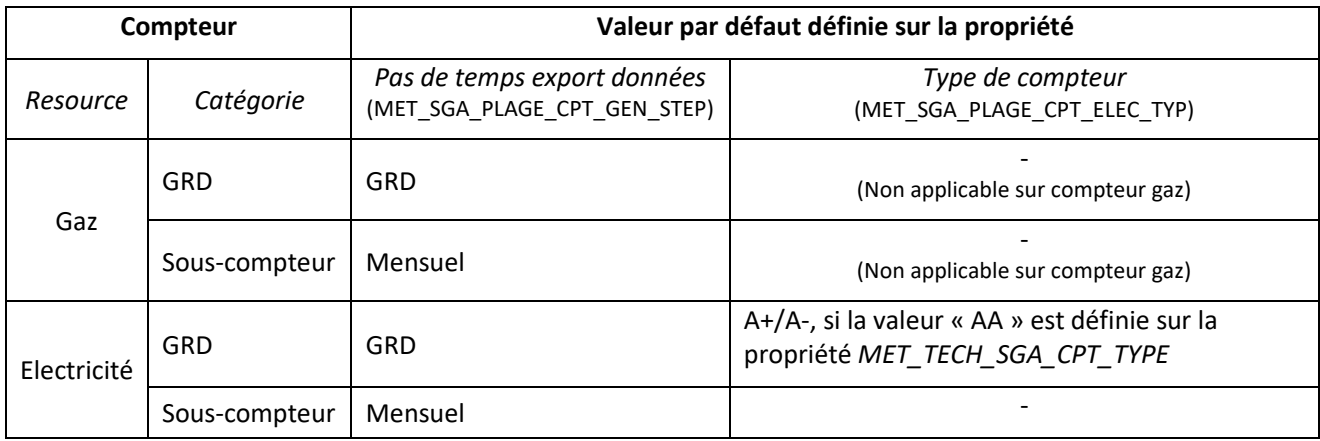

A noter que la propriété *Pas de temps export données* est une propriété spécifiquement utilisée pour l'export de données (voir explications en partie II du présent document). La propriété *Type de compteur* est notamment utile pour un compteur A+/A- afin de récupérer à la fois des données de consommations et de productions.

#### *1.1.1.4 Importation du résultat*

Le but de cette étape est d'importer le résultat sur les propriétés spécifiques dans NRClick SCAN. Ceci configure alors les différents compteurs (DEVICE) repris dans le périmètre de votre sélection. Pour ce faire :

- Placez votre pointeur de souris sur la zone blanche comprenant le texte et cliquez (gauche) ;
- Sélectionnez l'entièreté du texte au moyen du raccourci clavier CTRL+A  $\rightarrow$  un surlignage bleu apparait comme ci-dessous ;

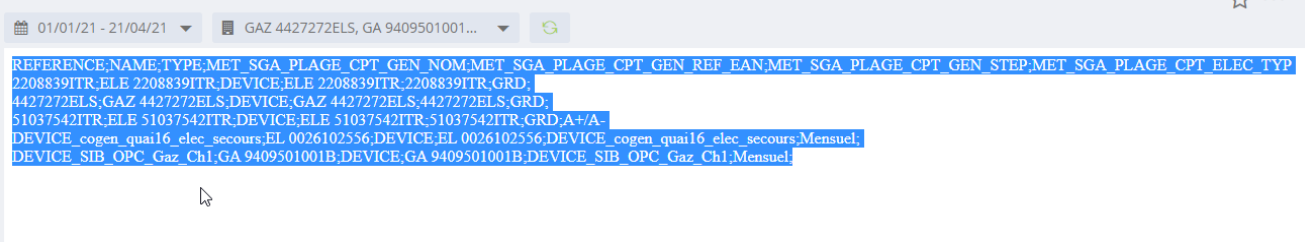

• Copiez le contenu (le raccourci clavier CTRL+C fonctionne aussi) ;

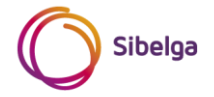

 $\sim$   $\sim$ 

• Ouvrez l'assistant d'importation se trouvant dans la bannière à gauche de votre interface NRClick SCAN (icone pointé par la flèche ci-dessous) ;

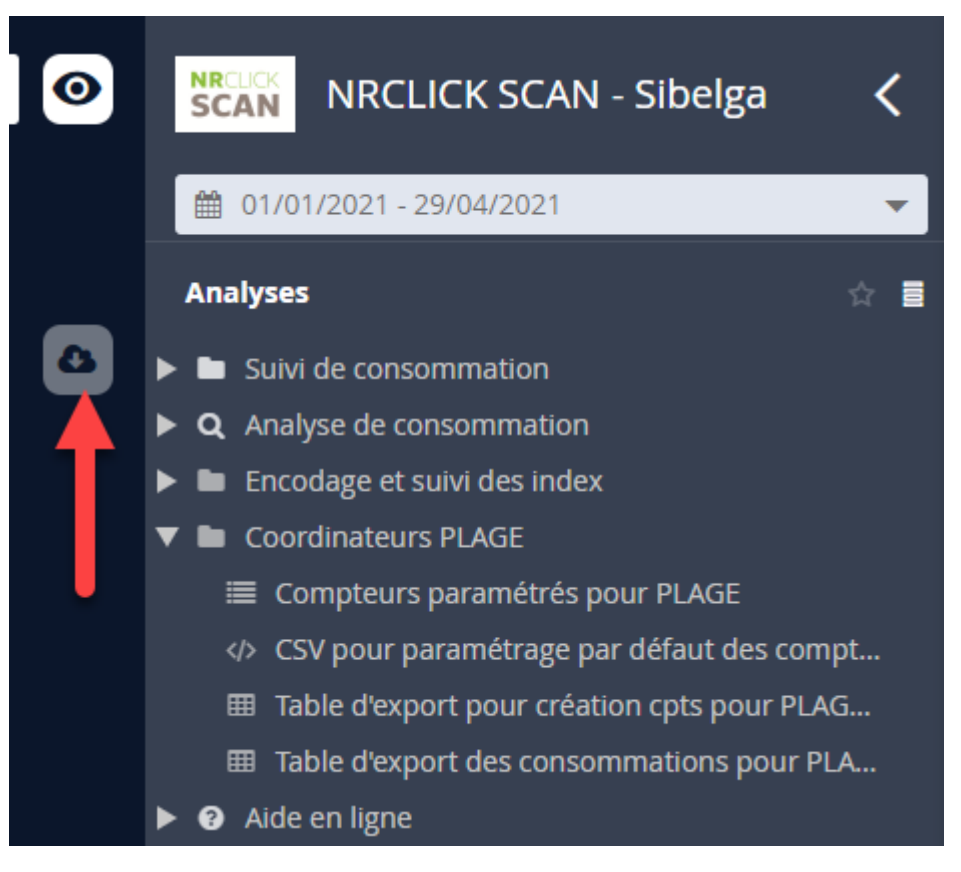

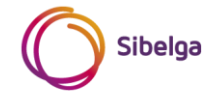

• Une zone de texte vide s'affiche, collez-y vos données (1) au moyen du raccourci clavier CTRL+V ou du clicdroit. Cliquez ensuite sur « Continuer » (2) ;

#### Importer des données

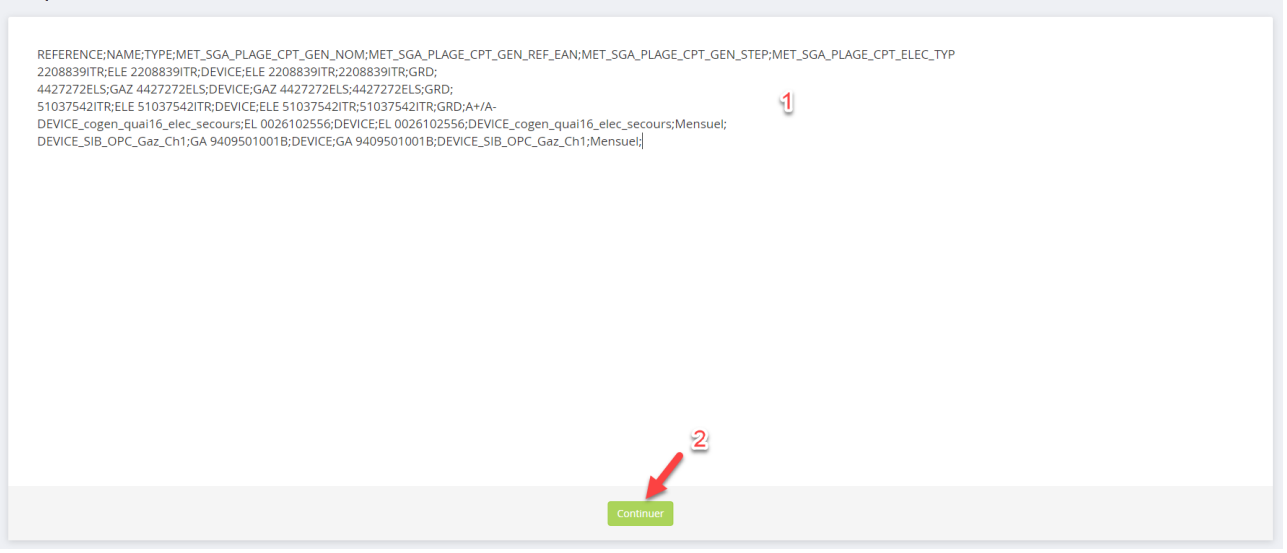

• Assurez-vous que le type d'import soit défini sur « Entités ». Choisissez le « Point-virgule » comme séparateur de colonnes (1) puis cliquez sur « Prévisualiser » (2) ;

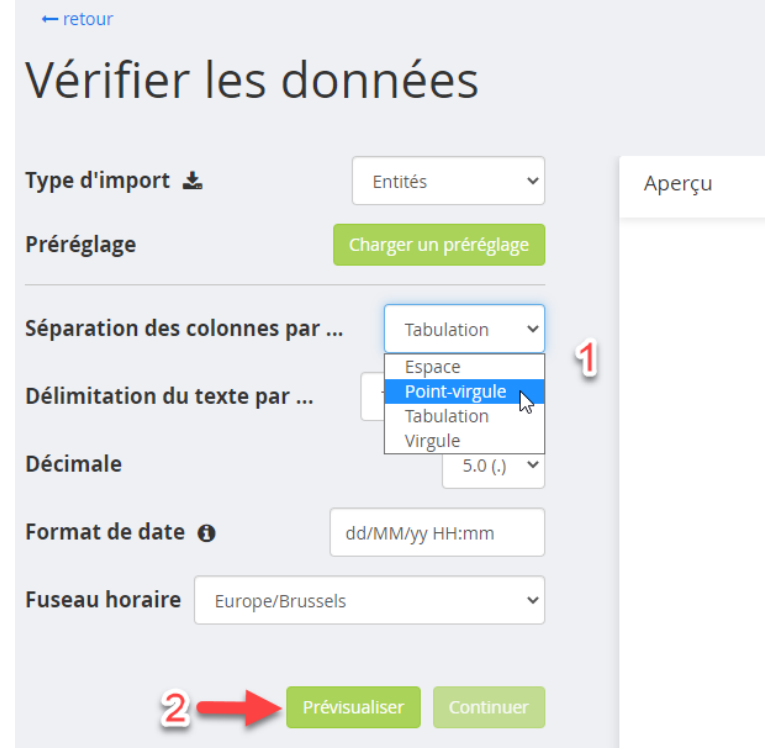

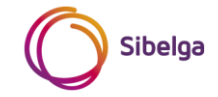

• L'aperçu de votre fichier apparait, vous pouvez vérifier son contenu en faisant défiler la barre horizontale présente en bas du cadre. Cliquez ensuite sur « Continuer » ;<br>Fretour

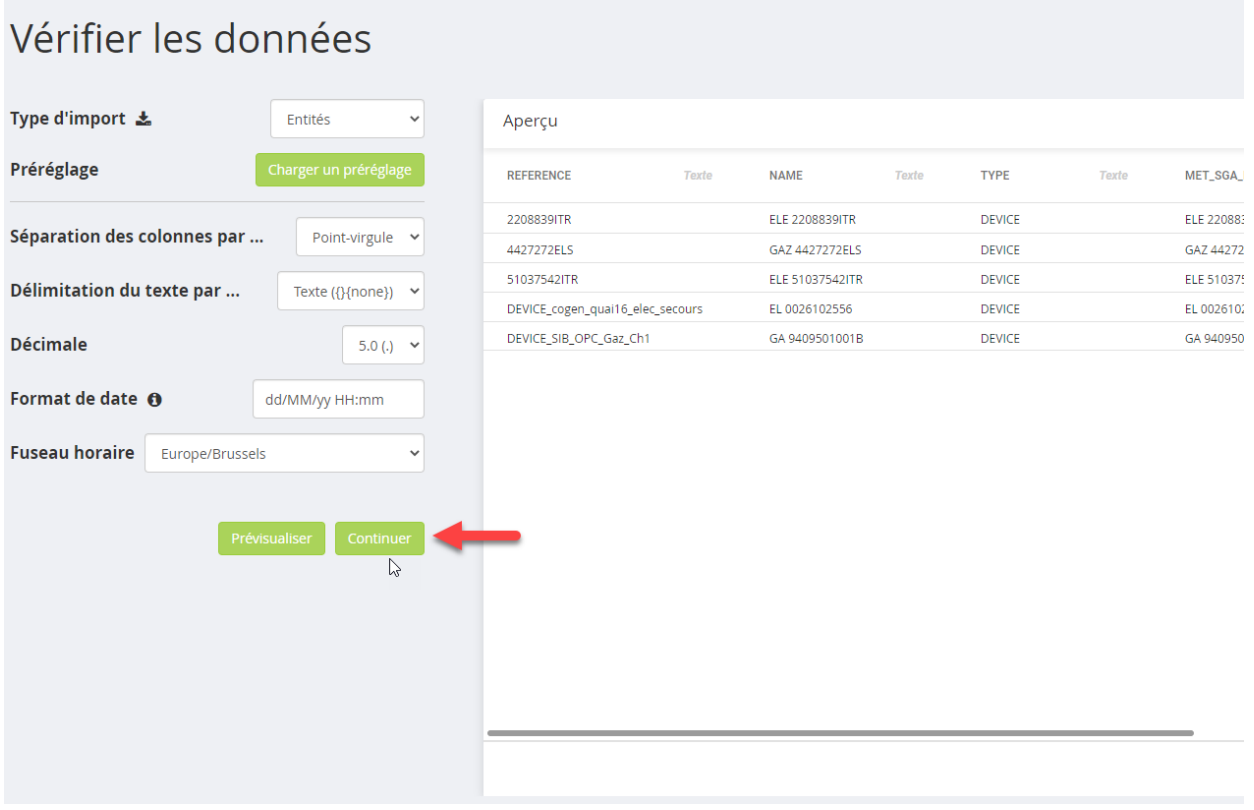

• Cliquez alors sur « Mapping automatique » (1), le bouton « Importer » passe du vert clair au vert foncé, cliquez dessus (2) ;

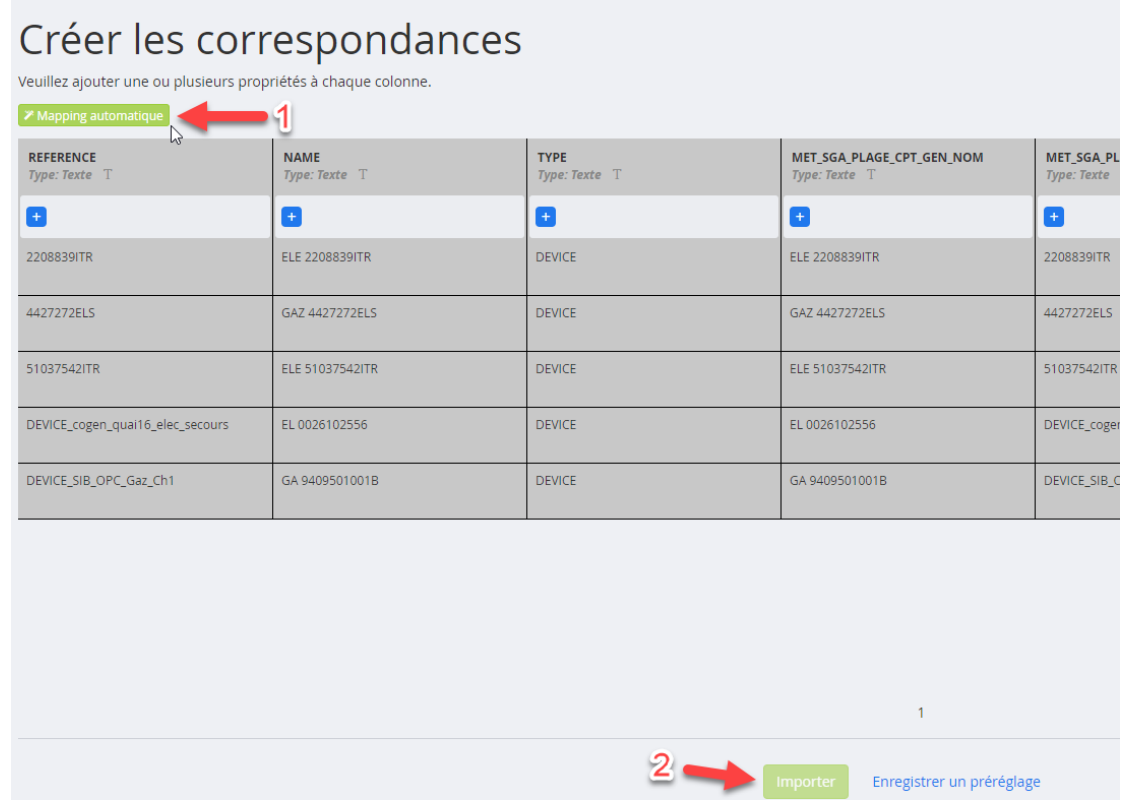

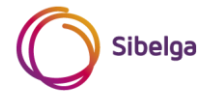

• Patientez le temps de l'import (une notification sur fond bleu apparait en bas à droite). Cela peut être plus ou moins long en fonction de la quantité de données présente dans votre fichier.

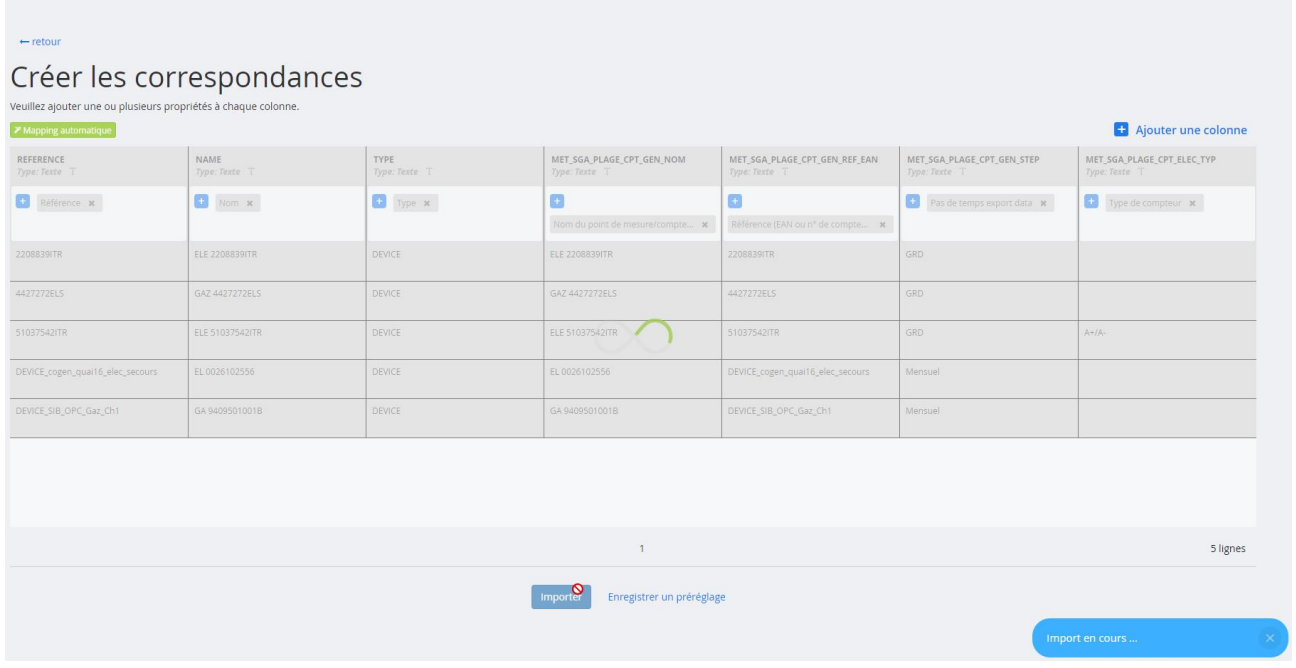

• Si l'import a été réalisé avec succès, vous devriez voir apparaitre en bas à droite de votre fenêtre un message ressemblant à cela :

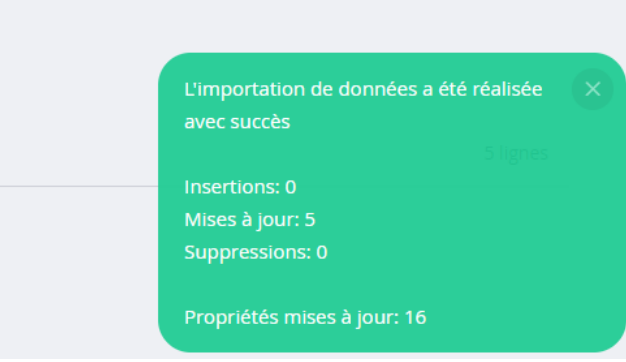

Dans le cas contraire (échec de l'import), réessayez depuis le début. Si le message d'erreur persiste, contactez l'équipe NRClick ([nrclick@sibelga.be](mailto:nrclick@sibelga.be)) en renseignant un maximum d'informations (contenu du fichier, captures d'écran, etc.) sur le problème rencontré.

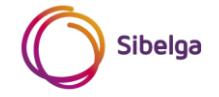

#### <span id="page-13-0"></span>**1.2 Méthode manuelle**

 $\overline{a}$ 

La méthode consiste à ajouter manuellement, pour les compteurs que vous souhaitez configurer :

- Une valeur sur les propriétés *Nom du point de mesure/compteur* et *Référence (EAN ou n° de compteur)* (voir propriété n°1 et 2 dans le tableau en pag[e 6\)](#page-5-0) ;
- En fonction du compteur concerné, une valeur sur la propriété *Type de compteur* (voir propriété n°3 dans le tableau en page [6\)](#page-5-0).

Les propriétés *Nom du point de mesure/compteur* et *Référence (EAN ou n° de compteur)* sont localisées dans le bloc de propriétés « *PLAGE – Propriétés générales »* (référence : MET\_SGA\_PLAGE\_CPT\_GEN). Afin ajouter ce bloc de propriétés à un compteur de votre choix, veuillez suivre les étapes suivantes $^{\rm 1}$  :

• Dans votre sélecteur d'entités (vue « Infrastructure »), sélectionnez une vue permettant d'avoir accès aux entités de type DEVICE. Ensuite, pour le DEVICE de votre choix, cliquez sur le bouton « voir la carte de l'entité ». Exemple ci-dessous avec le DEVICE nommé « GAZ 4427272ELS ».

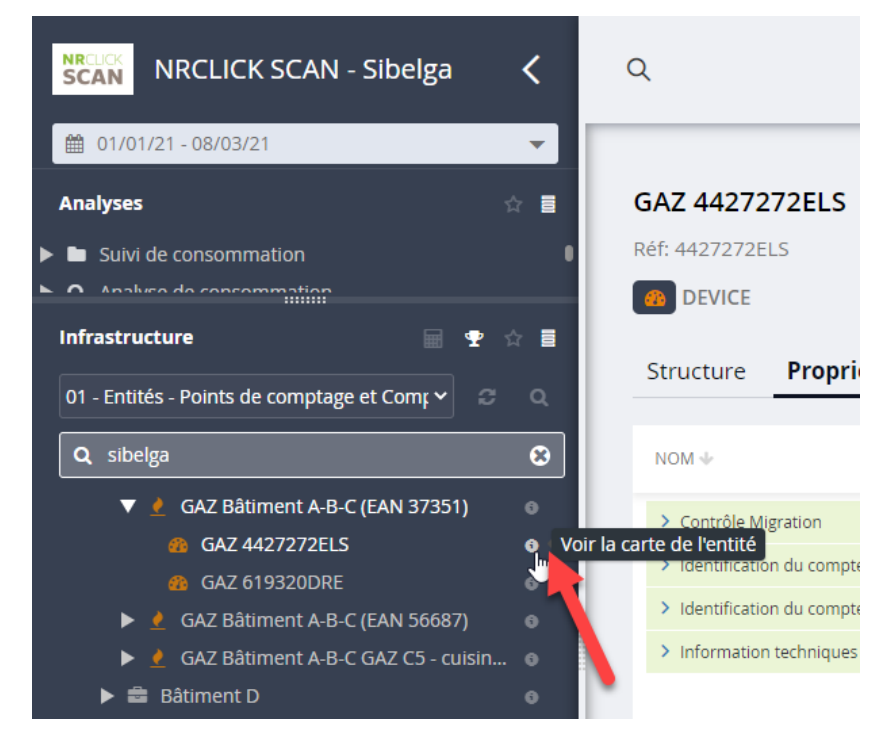

• Une fois la carte de l'entité du DEVICE ouverte, allez dans le mode « édition » en cliquant d'abord sur les 3 points (1) puis sur « Editer » (2) ;

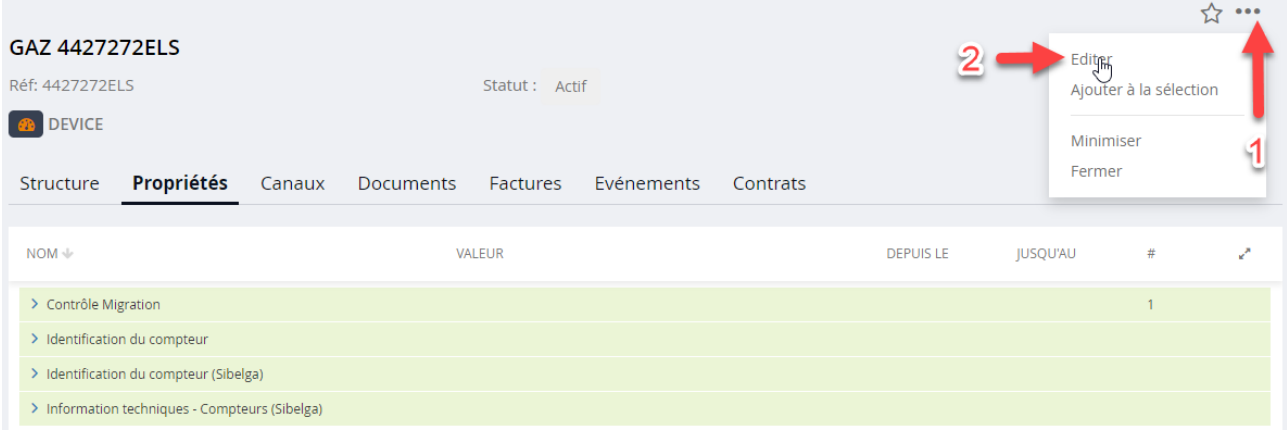

 $^1$  L'exemple est illustré en utilisant un compte utilisateur administrateur. Les propriétés et informations qui y sont affichées et sont susceptibles d'être différentes des vôtres.

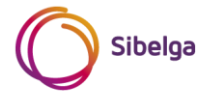

• Cliquez sur « Ajouter des groupes », une fenêtre va s'ouvrir en avant-plan ;

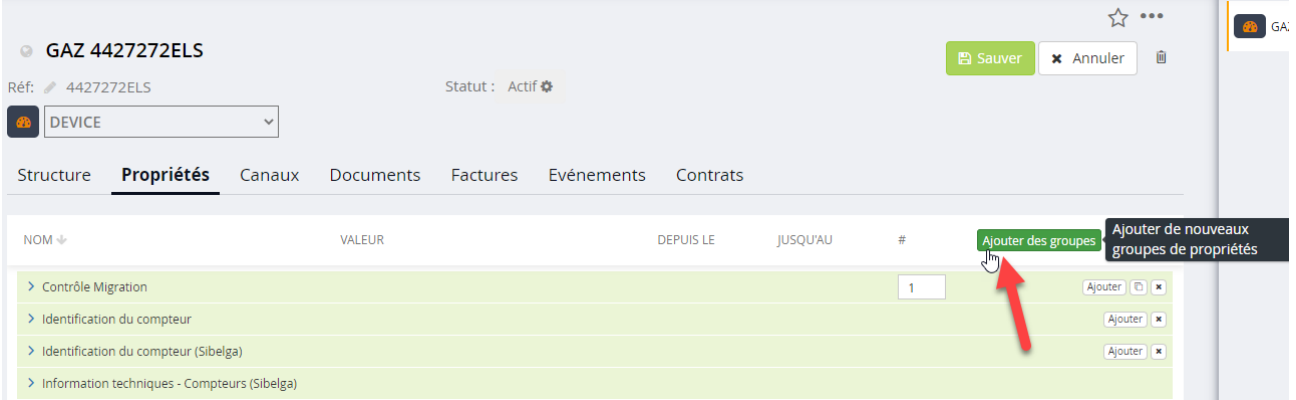

• Ajoutez le bloc de propriétés « PLAGE – Propriétés générales » (1) puis cliquez sur « Ajouter des propriétés »  $(2)$  ;

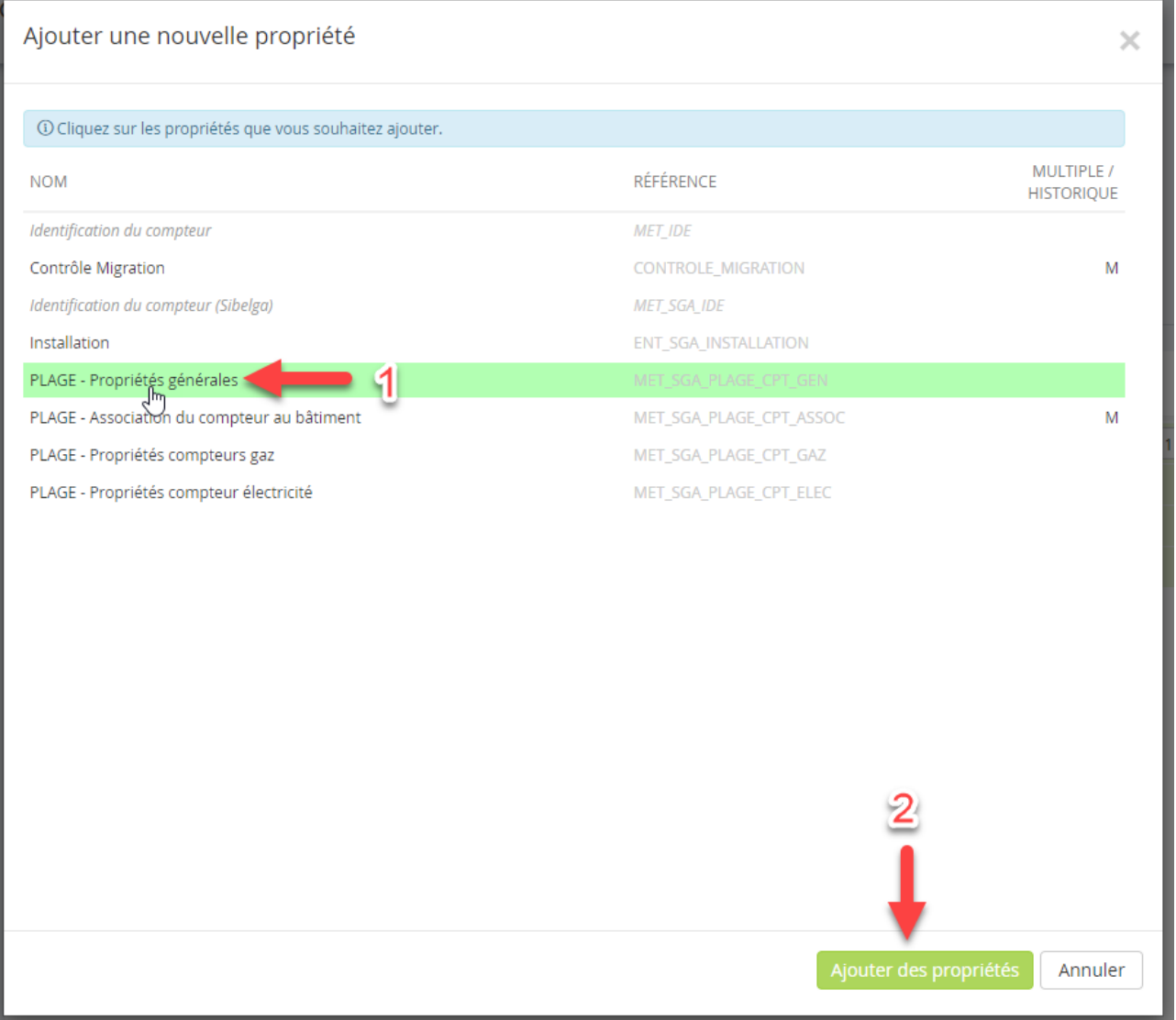

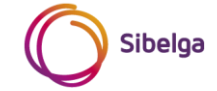

• En développant le bloc de propriétés « PLAGE – Propriétés générales » nouvellement ajouté, vous verrez apparaitre les 2 propriétés (nom & référence) ainsi que la propriété « Pas de temps export data » présentant la valeur par défaut « GRD ». Cette propriété est utilisée pour la fonctionnalité d'export des données de consommation ou production (voir explications détaillées dans la partie II du présent document).

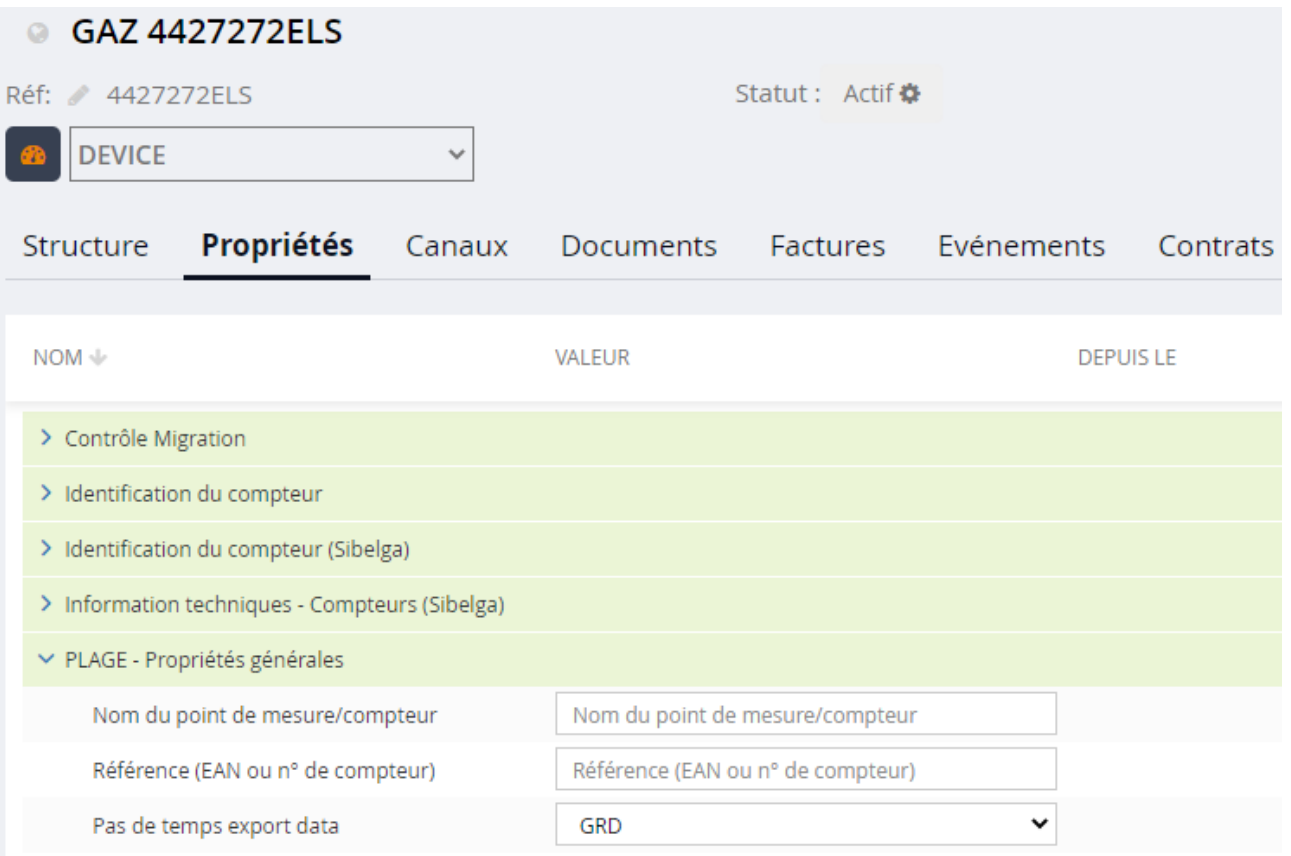

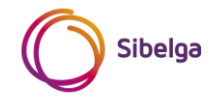

#### <span id="page-16-0"></span>*1.2.1* **Propriété** *Nom du point de mesure/compteur*

L'information à encoder sur cette propriété doit être rigoureusement identique à celle retrouvée sur la plateforme web PLAGE (référez-vous au manuel utilisateur de la plateforme web PLAGE pour savoir quels sont les caractères acceptés). Par exemple, si vous souhaitez, sur la plateforme web PLAGE, nommer ce compteur « Mon compteur GAZ 4427272ELS » sur la plateforme PLAGE, vous devez indiquer **strictement** ce même nom sur la propriété « Nom du point de mesure/compteur » sur NRClick SCAN (donc sans espace ou autre caractère complémentaire). Un exemple est donné ci-dessous :

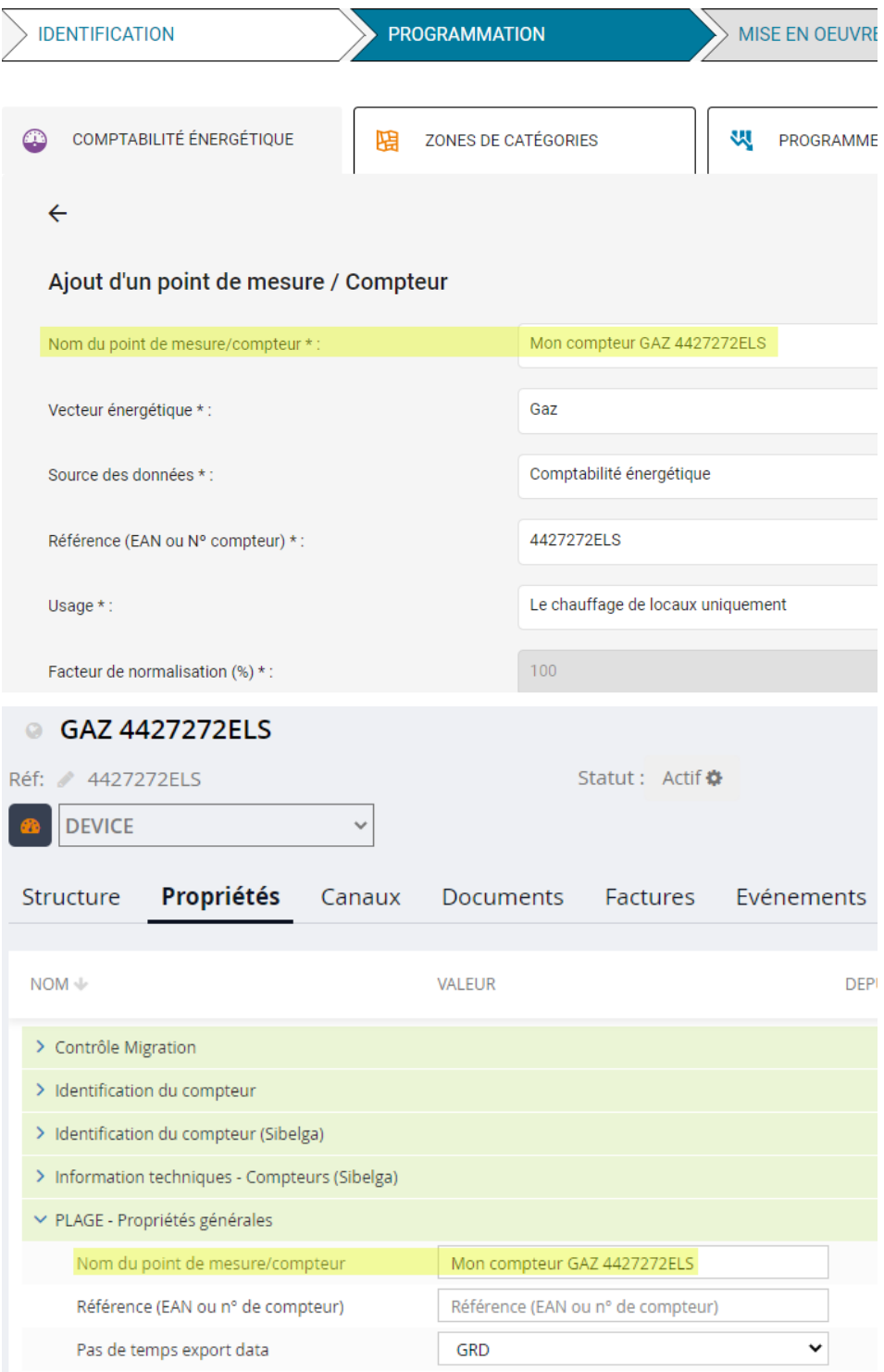

**A défaut d'utiliser la même dénomination, des erreurs surviendront.**

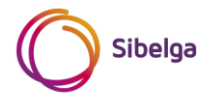

#### <span id="page-17-0"></span>*1.2.2* **Propriété** *Référence (EAN ou n° de compteur)*

L'information à encoder sur cette propriété doit être rigoureusement identique à celle retrouvée sur la plateforme web PLAGE (référez-vous au manuel utilisateur de la plateforme web PLAGE pour savoir quels sont les caractères acceptés). Par exemple, si vous souhaitez, sur la plateforme web PLAGE, donner comme référence à ce compteur son numéro de compteur, vous devez indiquer **strictement** ce même numéro sur la propriété « Référence (EAN ou N° de compteur) » sur NRClick SCAN (donc sans espace ou autre caractère complémentaire). Un exemple est donné ci-dessous :

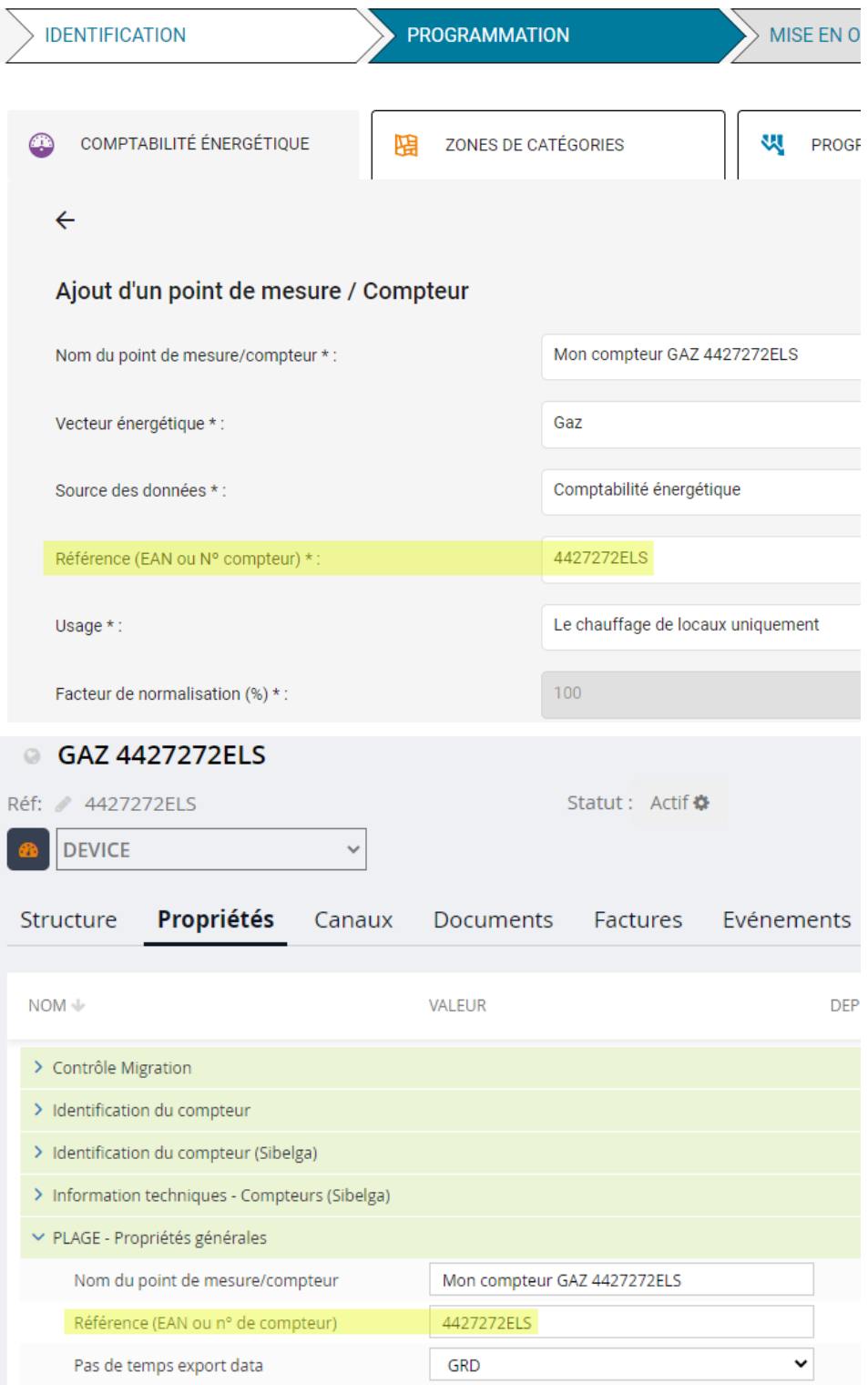

**A défaut d'utiliser la même dénomination, des erreurs surviendront.**

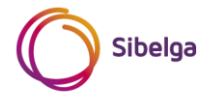

#### <span id="page-18-0"></span>*1.2.3* **Propriété** *Type de compteur*

L'ajout de cette propriété n'a de sens que sur un compteur électrique. Pour l'ajouter, suivez les étapes suivantes :

• Passez en mode édition puis cliquez sur « Ajouter des groupes » ;

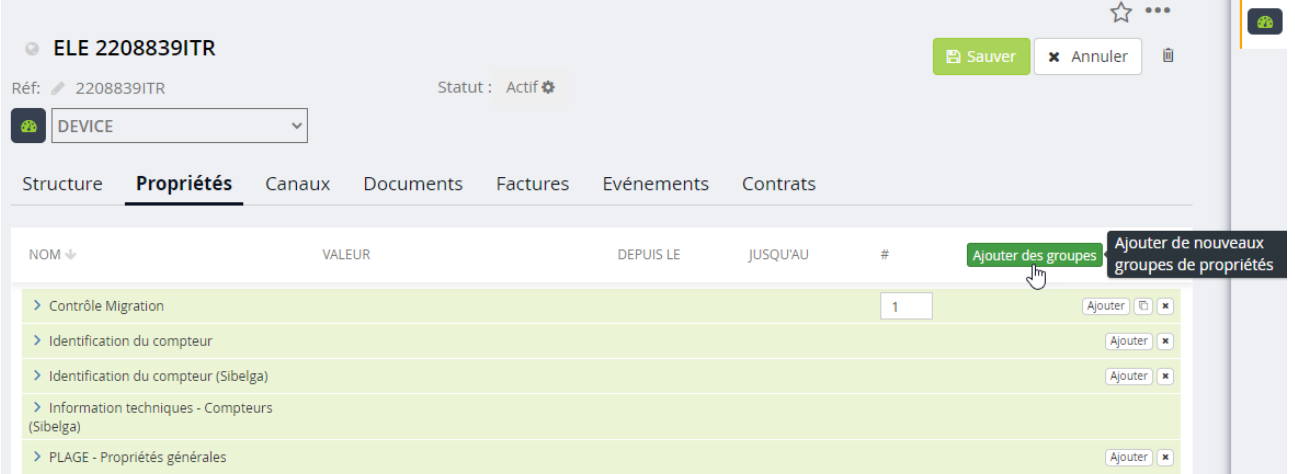

• Ajoutez le bloc de propriétés « PLAGE – Propriétés compteur électricité » (1) puis cliquez sur « Ajouter des propriétés » (2) ;

Ajouter une nouvelle propriété

 $\times$ 

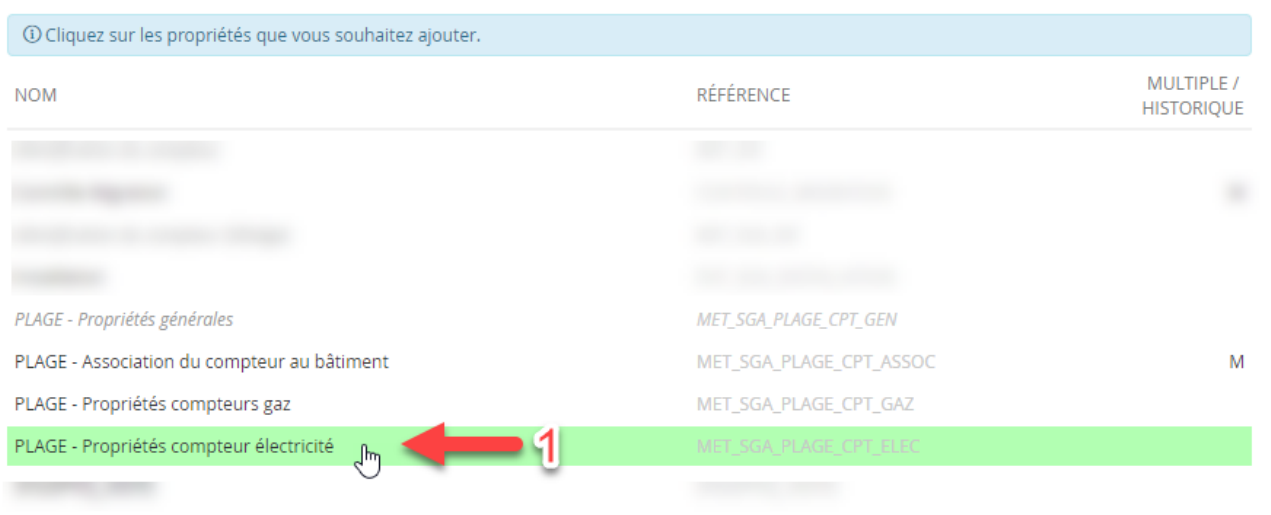

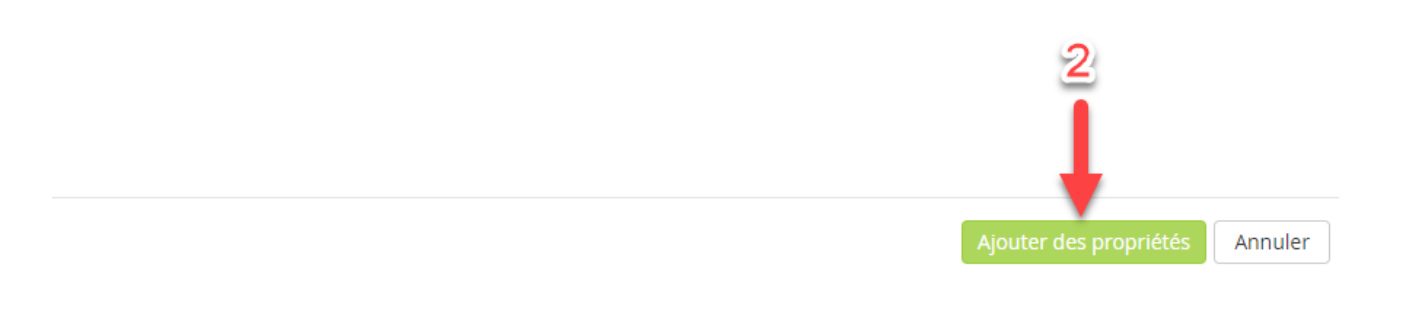

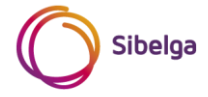

• En développant (1) le bloc de propriétés « PLAGE – Propriétés compteur électricité » nouvellement ajouté, vous verrez apparaitre les propriétés « Type de compteur », « Tension », « Usage » et « Facteur de normalisation (%) ». Cliquez sur le menu déroulant de la propriété « Type de compteur » et sélectionnez la **valeur adéquate** en fonction du compteur concerné.

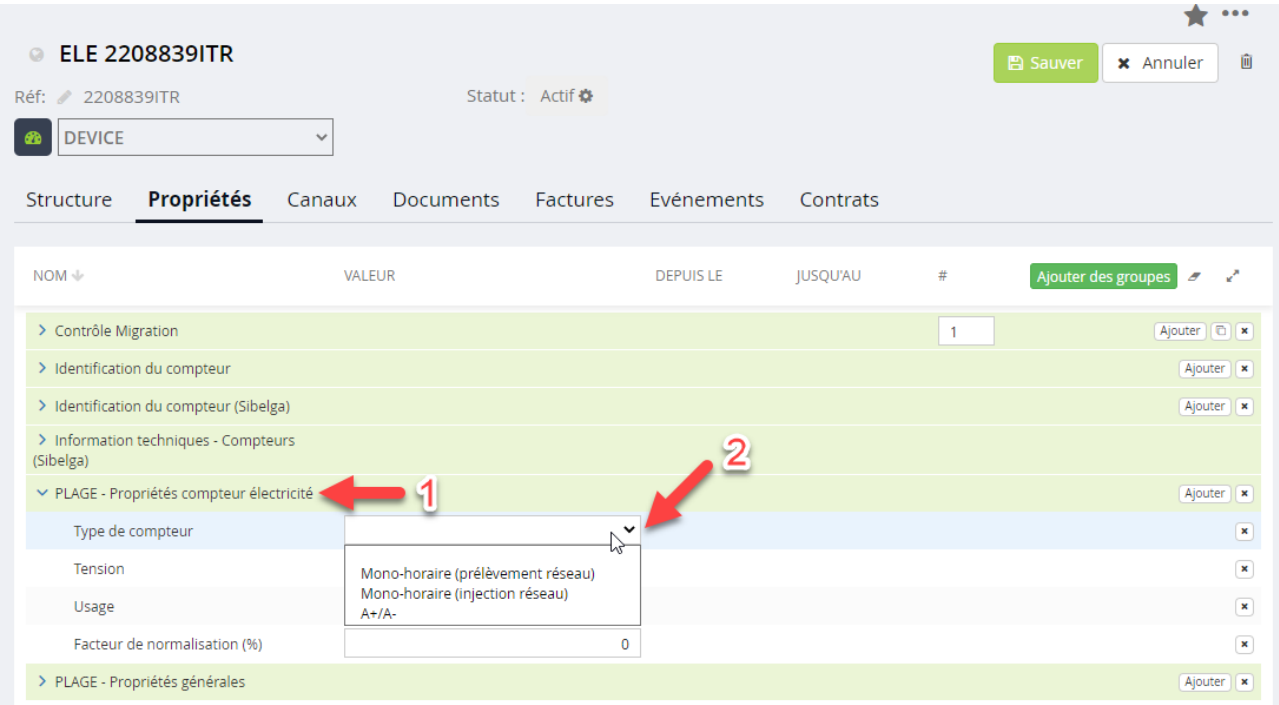

#### <span id="page-19-0"></span>**1.2.4 Sauvegarde de la configuration**

Après avoir complété/adapté les propriétés, il vous faut encore ajouter un ID à la propriété « référence canal initiateur emis » (sans quoi une erreur se produira, rendant la sauvegarde impossible). Pour ce faire, cliquez sur le bloc de propriétés « Contrôle Migration » (1) puis encoder le chiffre 1 dans la case (2).

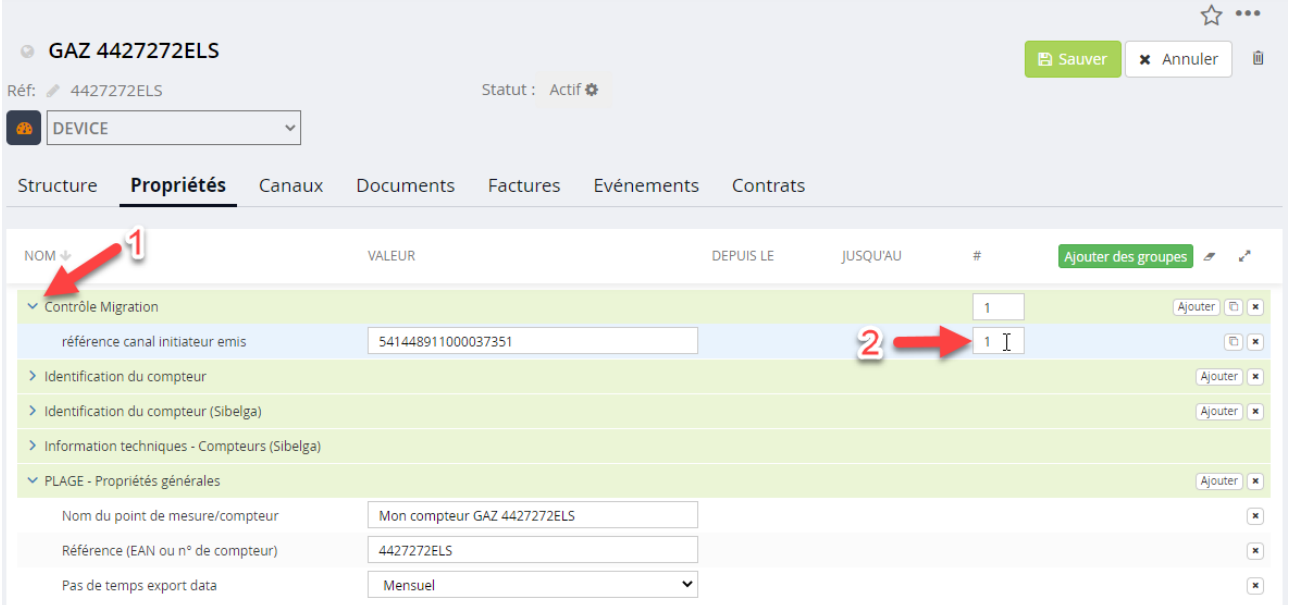

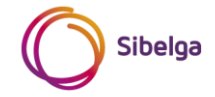

#### <span id="page-20-0"></span>**1.3 Vérification des compteurs configurés**

Pour un ou plusieurs compteurs, vous avez la possibilité de vérifier si la configuration est correctement établie. Pour ce faire, la fonctionnalité *Compteurs paramétrés pour PLAGE* a été spécifiquement développée. Celle-ci est accessible depuis le menu « Coordinateurs PLAGE ».

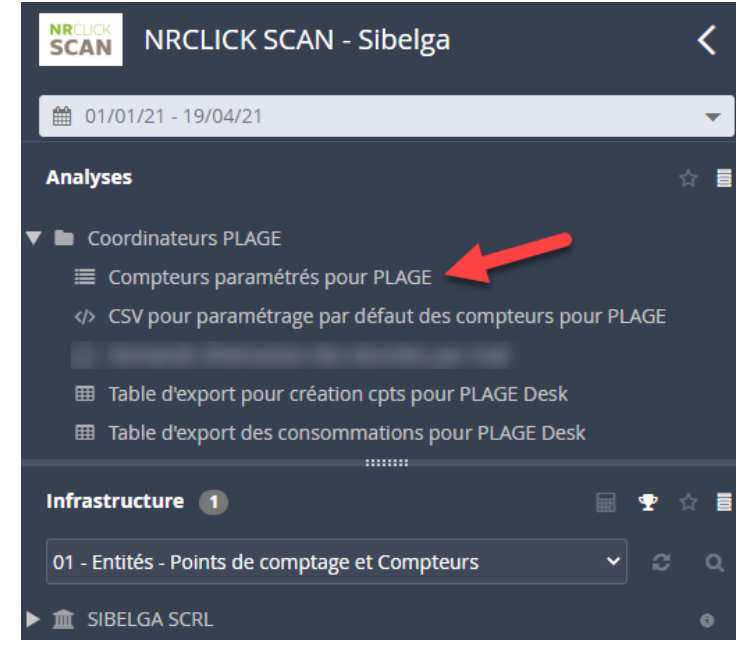

Les compteurs traités par la fonctionnalité dépendent des entités que vous sélectionnez dans le menu « infrastructure ». Le tableau ci-dessous reprend les différents résultats obtenus en fonction de votre sélection :

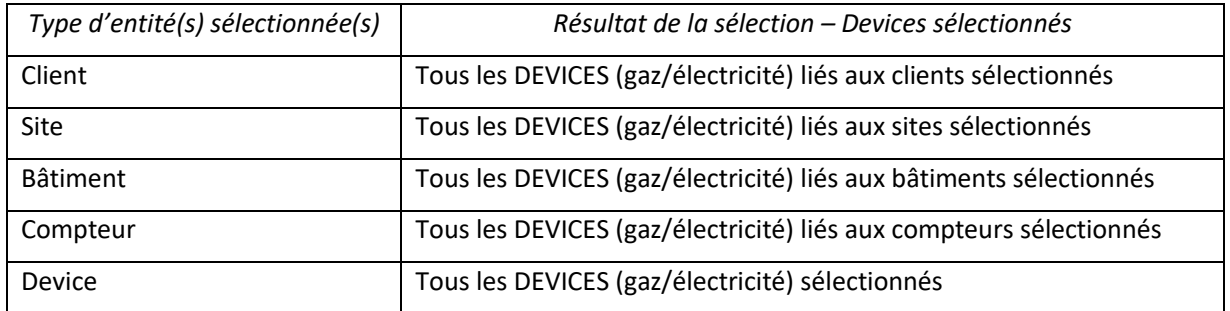

A noter qu'il est bien entendu possible de sélectionner plusieurs entités de types différents. Astuce : l'exécution de la fonctionnalité sur base d'une sélection vide de toute entité donnera la liste de tous les compteurs (DEVICE) sur le périmètre auquel vous avez accès.

Un exemple de résultat est montré ci-dessous.

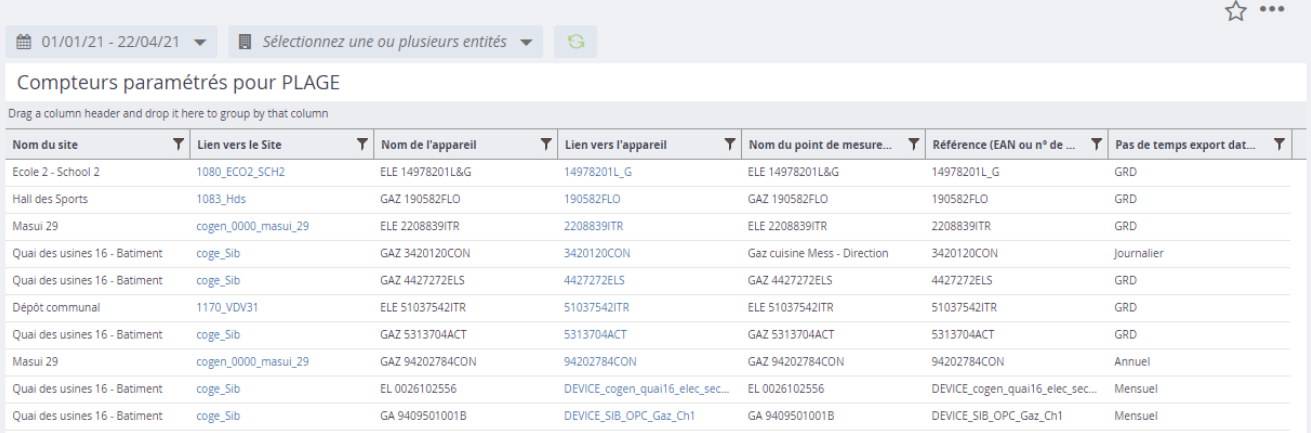

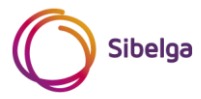

#### <span id="page-21-0"></span>**1.4 Propriétés optionnelles**

Afin de vous permettre d'identifier un compteur NRClick SCAN aussi précisément qu'il ne l'est sur la plateforme web PLAGE, des propriétés optionnelles sont proposées. Il est notamment question de pouvoir associer le compteur à un bâtiment, de lui affecter une zone de catégorie, de définir un facteur de normalisation, etc. Cette partie est toutefois en cours de rédaction, une mise à jour ultérieure du présent document vous sera notifiée.

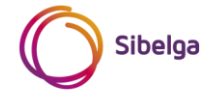

## <span id="page-22-0"></span>**2 CRÉATION DE VOS COMPTEURS – PLATEFORME WEB PLAGE**

#### <span id="page-22-1"></span>**2.1 Méthode automatique**

Cette méthode permet d'obtenir un fichier CSV pré-formaté dont le contenu se base sur votre périmètre sélectionné (vos compteurs correctement paramétrés) dans NRClick SCAN. Vous pouvez ensuite importer ce fichier sur la plateforme web PLAGE afin de créer les compteurs concernés qui apparaitront alors dans votre espace de travail.

Pour permettre la création rapide de vos compteurs PLAGE, la fonctionnalité *Table d'export pour création cpts pour PLAGE Desk* a été développée et est présentée ci-après. Son utilisation nécessite quelques manipulations de votre part.

#### <span id="page-22-2"></span>**2.1.1 Fonctionnalité** *Table d'export pour création cpts pour PLAGE Desk*

#### *2.1.1.1 Accès*

Afin d'accéder à la fonctionnalité, vous pouvez manuellement :

- 1. Développer le dossier « Coordinateurs PLAGE » se trouvant dans le menu « Analyses » ;
- 2. Cliquer sur la fonctionnalité « Table d'export pour créations cpts pour PLAGE Desk ».

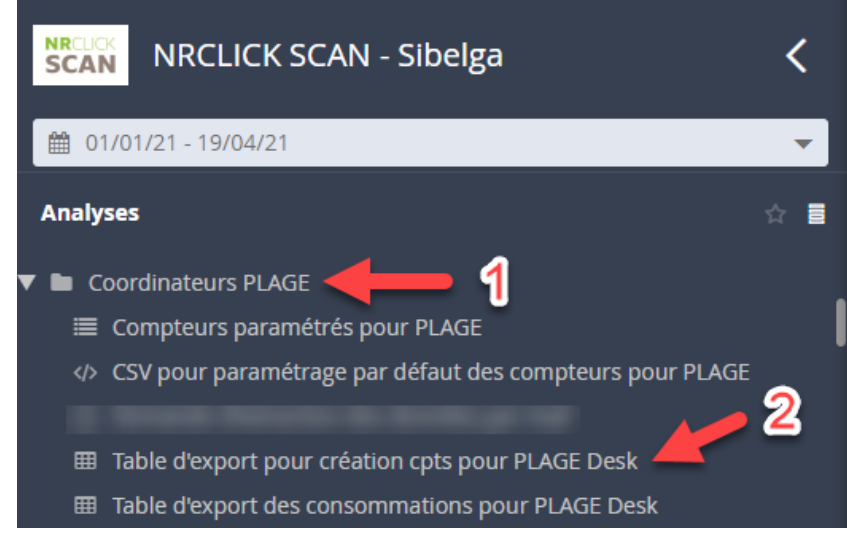

#### *2.1.1.2 Sélection des compteurs*

Les compteurs traités par la fonctionnalité dépendent des entités que vous sélectionnez dans le menu « infrastructure ». Seuls les compteurs correctement configurés (voir paragraphe [1](#page-5-0) [Configuration des compteurs](#page-5-0) – [NRClick SCAN\)](#page-5-0) seront repris dans le résultat de la sélection. Les compteurs qui ne sont pas correctement configurés n'apparaitront tout simplement pas dans le tableau des résultats (voir paragraphe suivant)

Le tableau ci-dessous reprend les différents résultats obtenus en fonction de votre sélection :

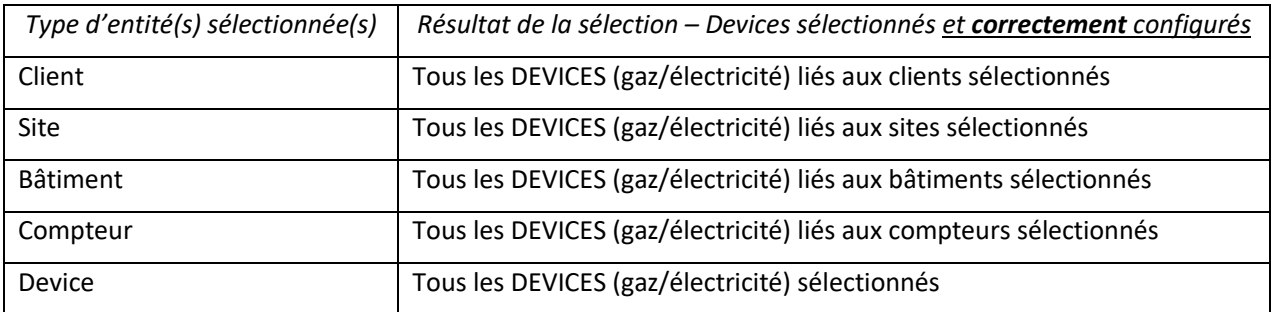

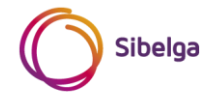

#### *2.1.1.3 Résultat*

Le résultat obtenu dans la fenêtre de la fonctionnalité est un tableau pré-formaté et adapté aux exigences d'import de la plateforme web PLAGE. Un exemple de résultat est donné ci-dessous (au départ de la sélection d'une entité de type *bâtiment* et d'une entité de type *device*).

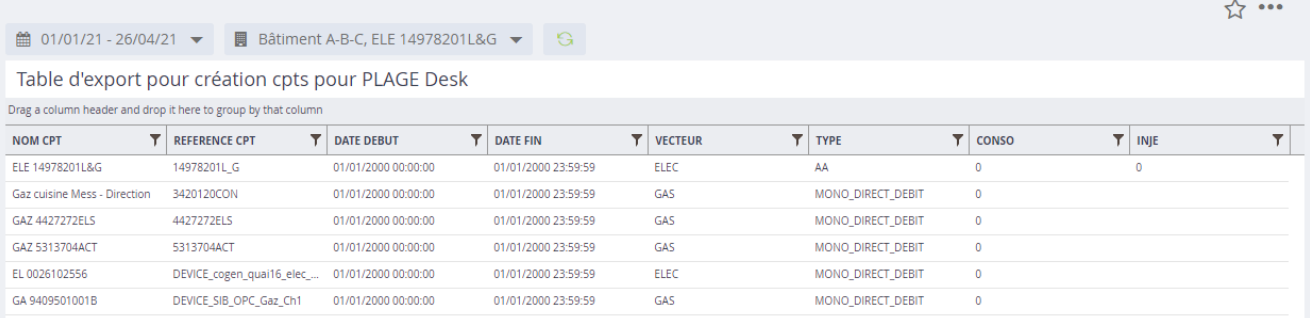

Le tableau présente autant de lignes que de compteurs repris dans le périmètre de la sélection. En fonction du nombre de compteurs à traiter, le temps de génération du résultat peut être plus ou moins long (soyez patient).

L'ordre et le format des colonnes sont pré-définis de manière à pouvoir être reconnus par la plateforme web PLAGE. Si vous changez l'ordre des colonnes, vous vous exposez à des risques d'erreurs pour l'import sur la plateforme web PLAGE !

Le contenu des colonnes « NOM CPT », « REFERENCE CPT », « VECTEUR » et « TYPE » est déterminé sur base des propriétés renseignées au tableau du paragraphe [1](#page-5-0) [Configuration des compteurs](#page-5-0) – NRClick SCAN.

Le contenu des colonnes « DATE DEBUT » et « DATE FIN » est arbitrairement défini au 1/01/2020, date suffisamment lointaine pour ne pas impacter les données de consommation/production que vous importerez par la suite. Le contenu de la colonne « CONSO » et, si applicable, de la colonne « INJE », sont arbitrairement définies à 0. Ceci permet de contourner l'une des contraintes inhérentes à la fonction d'import de fichier CSV sur la plateforme web PLAGE.

#### <span id="page-23-0"></span>*2.1.1.4 Exportation du résultat au format CSV*

Le but de cette étape est d'obtenir le résultat/le tableau dans un fichier au format CSV, reconnu par la plateforme web PLAGE et dont l'import est alors possible. Pour ce faire, veuillez suivre les étapes suivantes :

• Exportez/téléchargez le fichier CSV en cliquant en haut à droite de la fenêtre du tableau d'abord sur les 3 points (1) puis sur « CSV » (2) : l'export des données démarre et une notification sur fond bleu en bas à droite de l'écran apparait alors pour le signaler. La durée est plus ou moins longue en fonction du nombre de données à extraire.

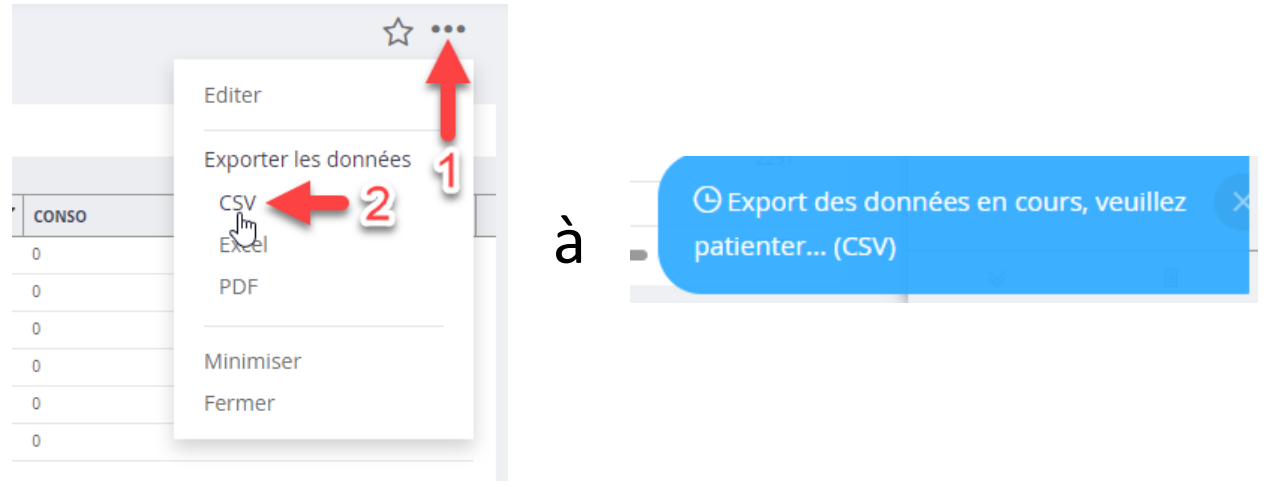

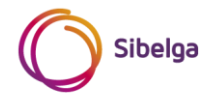

• Une fois l'export terminé, vous verrez apparaitre en bas à droite de votre espace de travail NRClick SCAN une notification vous le signalant. Un fichier compressé (format .ZIP) se retrouve alors dans le dossier des téléchargements de votre navigateur internet.

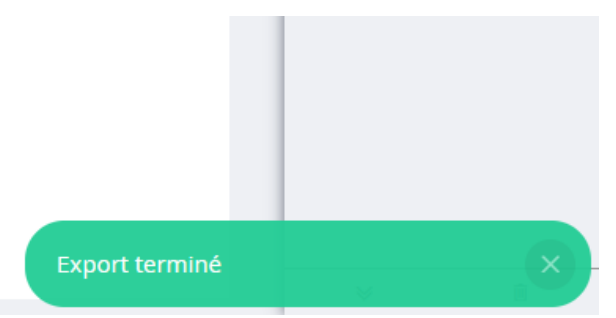

Si l'export échoue, réessayez depuis le début, soyez patient et ne cliquez pas inutilement (de manière répétée et insistante) sur le bouton d'export CSV. Si malgré tout l'échec de l'export persiste, contactez l'équipe NRClick ([nrclick@sibelga.be](mailto:nrclick@sibelga.be)) en renseignant un maximum d'informations (contenu du fichier, captures d'écran, etc.) sur le problème rencontré.

• Le fichier qui a été exporté est nommé de manière automatique. Son nom commence par *undefined* et se termine par un nombre entre parenthèse. Dans l'image ci-dessous, le fichier est nommé « undefined (23) ». Ouvrez le fichier compressé au moyen d'un logiciel adéquat, tel que par exemple 7-Zip ou Winrar.

Le fichier CSV qui nous intéresse est pointé sur l'image ci-dessous au moyen d'une flèche (les derniers chiffres du nom du fichier que vous verrez apparaitre de votre côté seront très probablement différents). Vous devez extraire le fichier .CSV du fichier .ZIP vers le dossier de votre choix. Pour ce faire, vous pouvez utiliser votre souris et réaliser un « glisser – déposer » (drag & drop) ou vous pouvez utiliser les fonctionnalités adéquates de votre logiciel d'exploitation des fichiers compressés.

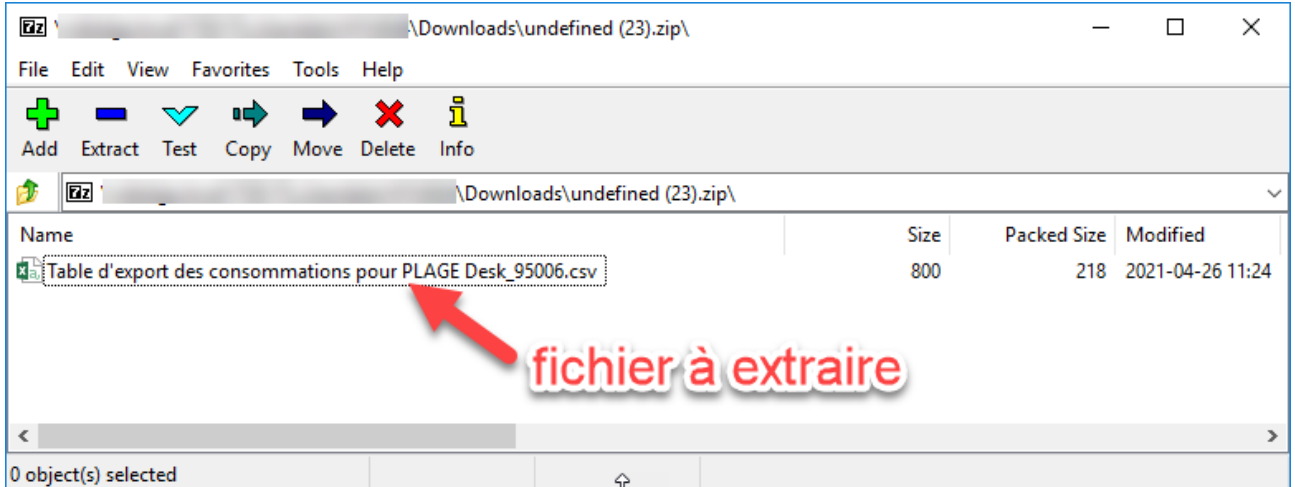

A noter qu'il vous est loisible de renommer votre fichier (veillez à cependant conserver l'extension **.CSV**).

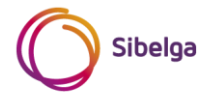

• Une fois que le fichier a été déplacé vers le dossier de votre choix, sélectionnez-le et faites un clic droit dessus. Ensuite, cliquez sur « Ouvrir avec »/« Open with » (1) et « Notepad » (ou Bloc-Notes) (2) comme présenté sur l'exemple ci-dessous :

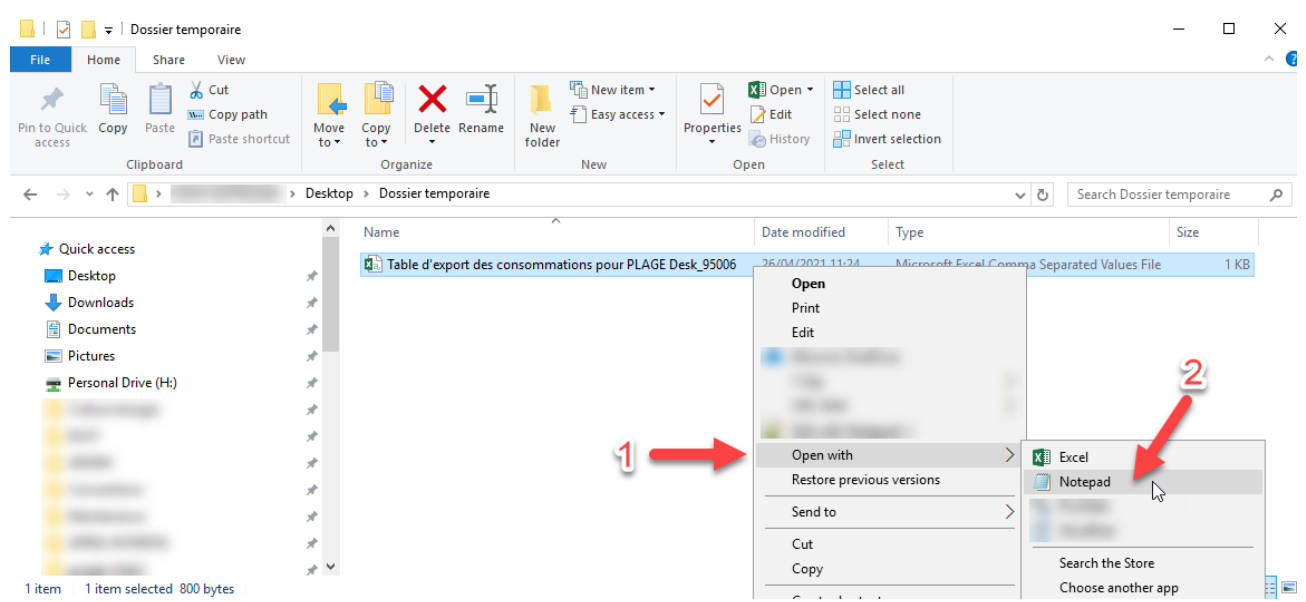

• Une fois le fichier ouvert dans Notepad, sélectionnez l'entièreté du contenu au moyen du raccourci clavier CTRL+A ou d'un clic-droit + « sélectionner tout » → un surlignage bleu apparait comme ci-dessous ;

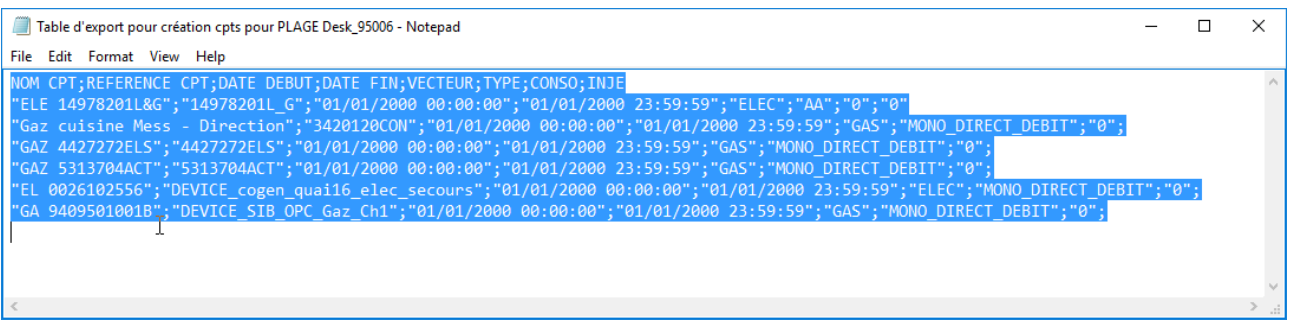

• Ouvrez le menu « Edition »/« Edit » (1) puis cliquez sur « Remplacer »/« Replace » (2) ou utilisez directement le raccourci clavier CTRL + H ;

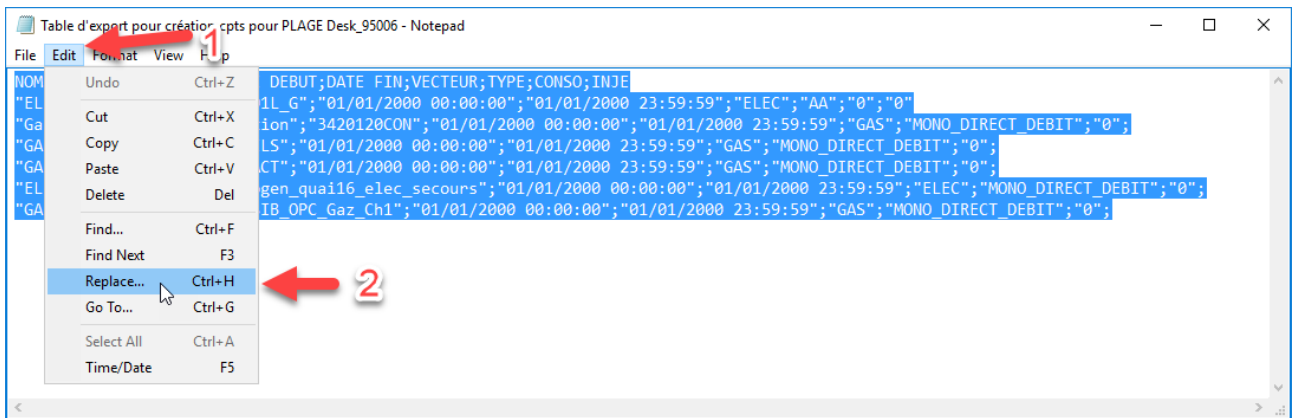

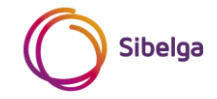

• Inscrivez un point-virgule (« ; ») dans la cellule (1) et une virgule (« , ») dans la cellule (2) comme présentée ci-dessous. **Veillez à n'inscrire dans ces cellules aucun autre caractère, ni même d'espace, au risque de rendre le fichier inexploitable !**

Ensuite, cliquez sur « Remplacer tout »/« Replace All » (3)

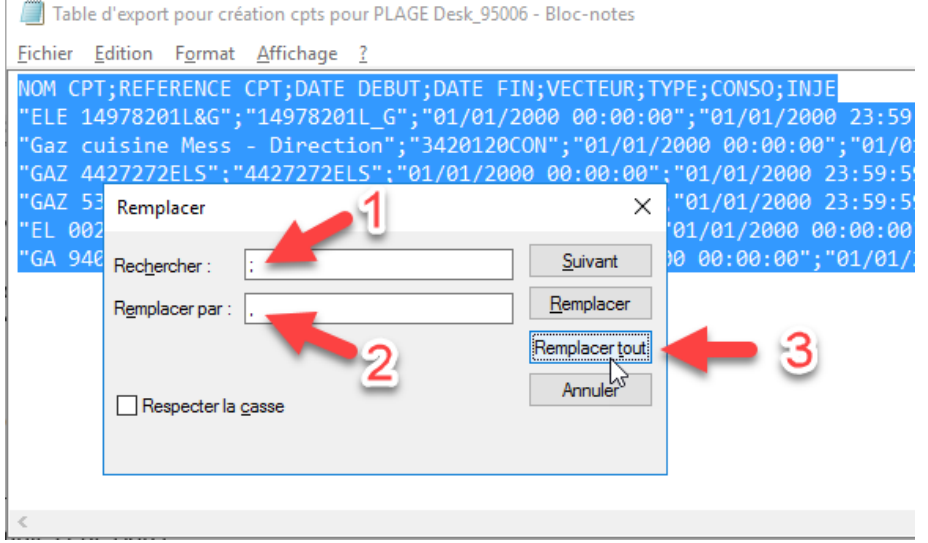

• Sauvegardez ensuite le fichier modifié. Ouvrez le menu « Fichier » puis cliquez sur « Enregistrer sous… ».

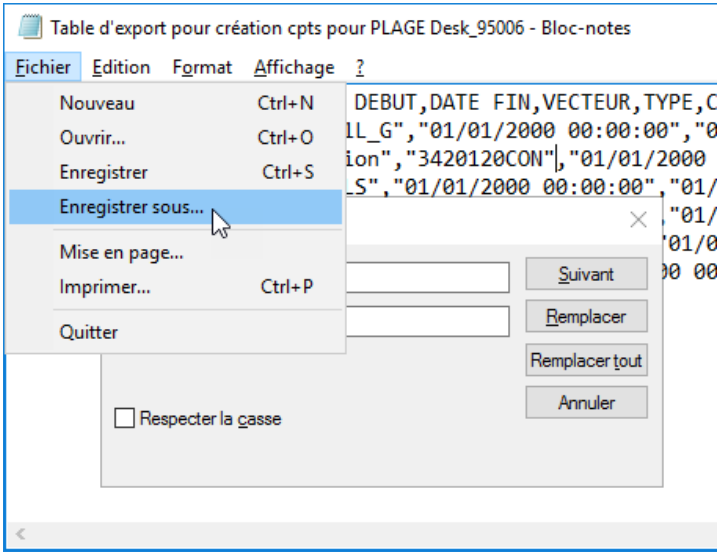

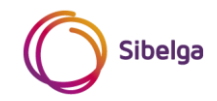

• Inscrivez l'extension « **.csv** » à la fin du nom de votre fichier (1) et sélectionnez ensuite « Tous les fichiers » après avoir cliqué sur le menu déroulant « Type » (2).

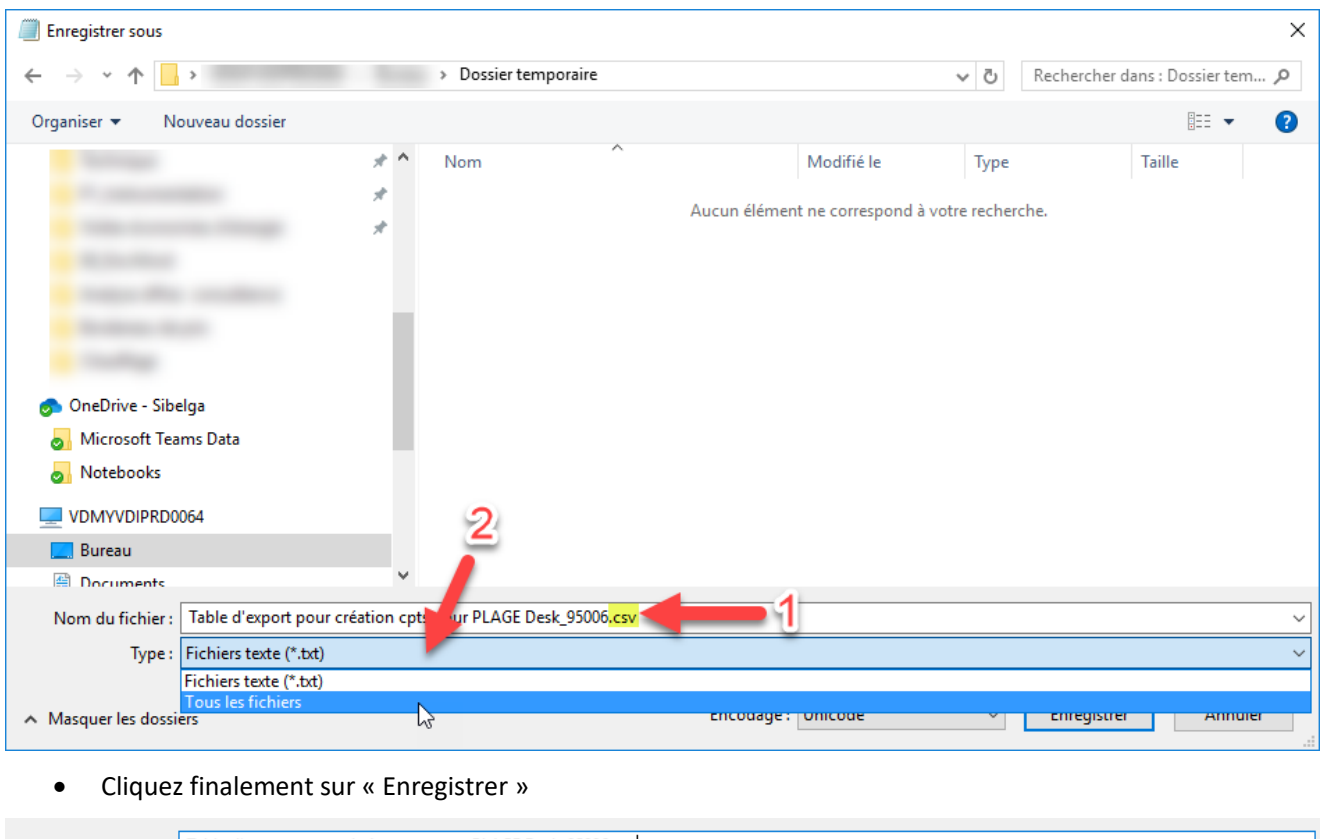

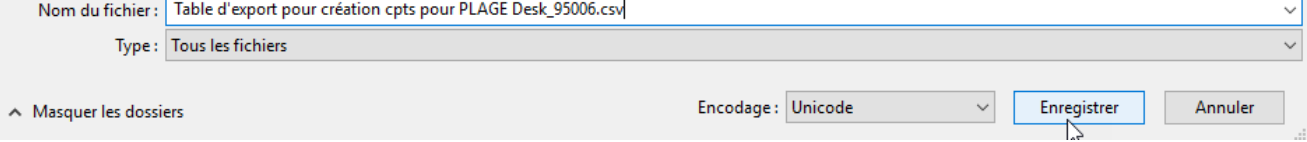

**Votre fichier CSV est alors prêt à être importé sur la plateforme web PLAGE !** Pour ce faire, référez-vous au manuel utilisateur PLAGE.

Remarque importante : en raison de contraintes inhérentes à la plateforme web PLAGE, il n'est pas possible d'y importer depuis NRClick SCAN l'intégralité des propriétés indispensables à la validation (usage, facteur de normalisation, etc.) de vos compteurs. Après import du fichier CSV pré-formaté, certaines propriétés devront donc être complétées manuellement par vos soins sur la plateforme web PLAGE afin de pouvoir finaliser la création de vos compteurs.

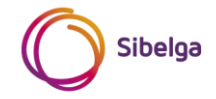

#### <span id="page-28-0"></span>**2.2 Méthode manuelle**

Pour créer et configurer manuellement vos compteurs, veuillez vous référer au manuel utilisateur fourni par Bruxelles-Environnement. Pour cette option, il est recommandé de définir la propriété « source des données » en tant que « comptabilité énergétique », comme le montre l'exemple ci-dessous.

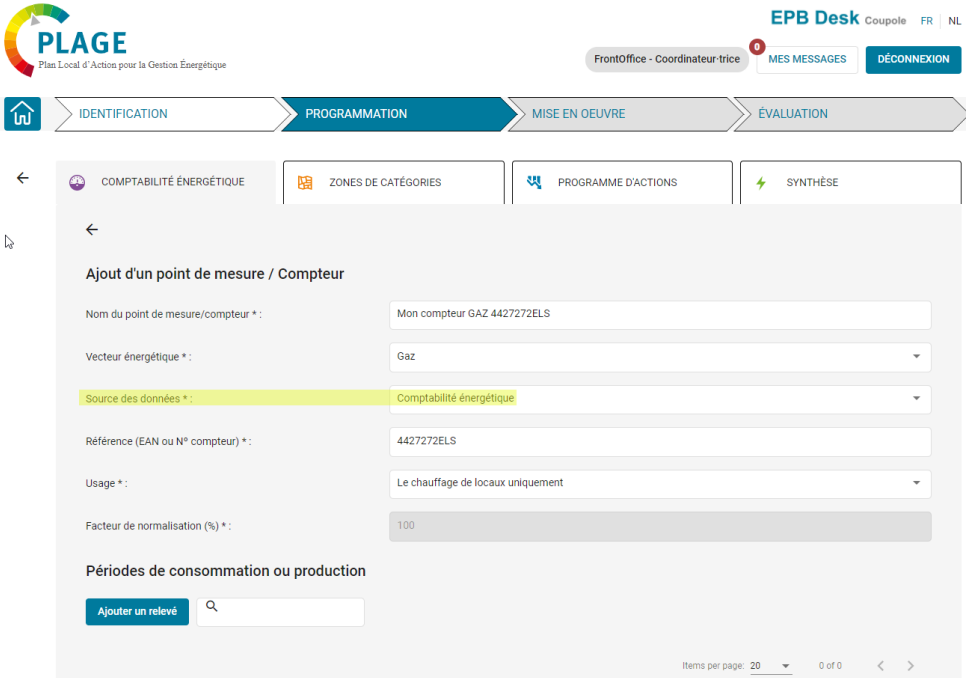

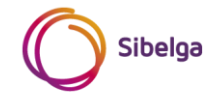

## <span id="page-29-0"></span>**PARTIE II - IMPORTATION DE DONNÉES DE CONSOMMATION/PRODUCTION SUR LES COMPTEURS PLAGE**

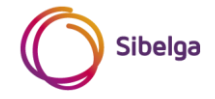

### <span id="page-30-0"></span>**3 EXPORTATION DES DONNÉES – NRCLICK SCAN**

L'objectif de cette étape est d'obtenir un fichier au format .CSV, importable sur la plateforme web PLAGE, et contenant les données de consommation et production récupérées sur votre périmètre sélectionné (compteurs correctement configurés et période de votre choix). Pour cela, la fonctionnalité *Table d'export des consommations pour PLAGE* a été développée et son utilisation est présentée ci-après. La source et la fréquence des données exploitées dépendent de la propriété « Pas de temps export data ». L'utilisation de cette propriété est également détaillée ci-après.

#### <span id="page-30-1"></span>**3.1 Fonctionnalité** *Table d'export des consommations pour PLAGE Desk*

#### <span id="page-30-2"></span>**3.1.1 Accès**

Afin d'accéder à la fonctionnalité, vous pouvez manuellement :

- 1. Développer le dossier « Coordinateurs PLAGE » se trouvant dans le menu « Analyses » ;
- 2. Cliquer sur la fonctionnalité « Table d'export des consommations pour PLAGE Desk ».

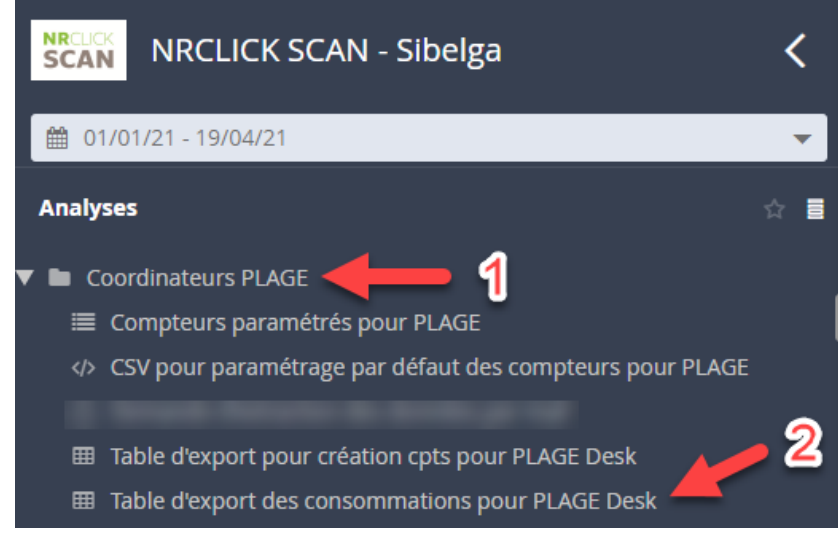

#### <span id="page-30-3"></span>**3.1.2 Sélection des compteurs**

Les compteurs traités par la fonctionnalité dépendent des entités que vous sélectionnez dans le menu « infrastructure ». Seuls les compteurs correctement configurés (voir paragraphe [1](#page-5-0) [Configuration des compteurs](#page-5-0) -[NRClick SCAN\)](#page-5-0) seront repris dans le résultat de la sélection. Les compteurs qui ne sont pas correctement configurés n'apparaitront tout simplement pas dans le tableau de résultats donné par la fonctionnalité.

Le tableau ci-dessous reprend les différents résultats obtenus en fonction de votre sélection :

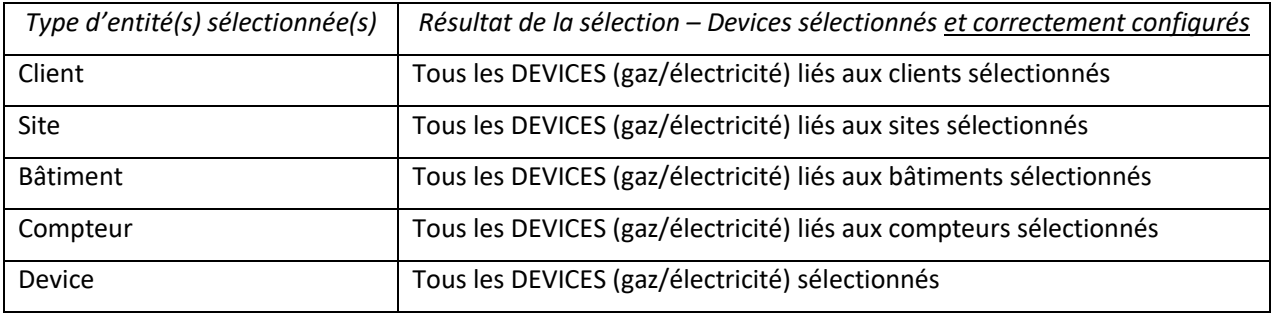

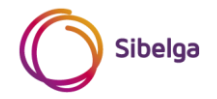

#### <span id="page-31-0"></span>*3.1.3* **Choix de la valeur du** *Pas de temps export data*

La propriété *Pas de temps export data* est contenu dans le bloc de propriétés « PLAGE – Propriétés générales » (accès voir paragraphe [1.2\)](#page-13-0). Trois valeurs sont actuellement possibles : Mensuel, Annuel ou GRD.

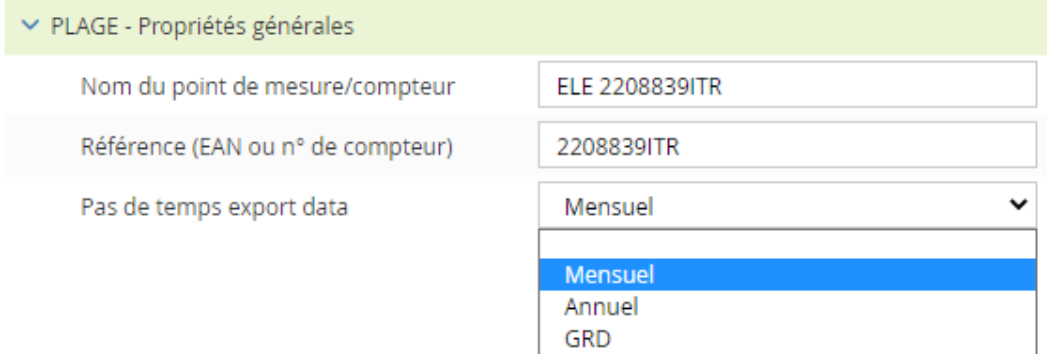

Par défaut, lors du paramétrage automatique des compteurs (selon la méthode décrite au paragraph[e 1.1\)](#page-6-0), la valeur « GRD » est définie sur les compteurs officiels Sibelga, tandis que la valeur « Mensuel » est définie sur les souscompteurs/compteurs de passage (étant entendu qu'une télé-relève ou qu'une relève manuel d'index manuel à fréquence a minima mensuelle est mise en place).

L'utilisateur a la possibilité de modifier la valeur de cette propriété autant de fois que cela lui est utile (veillez à sauvegarder vos modifications selon les spécificités décrites au paragraphe [1.2.4\)](#page-19-0). Toutefois, le choix parmi les 3 valeurs proposées n'est pas à effectuer au hasard. La valeur de cette propriété a un impact considérable sur la source, la fréquence et les valeurs des données de consommation/production pouvant être extraites d'un compteur depuis le logiciel NRClick SCAN au travers la fonctionnalité *Table d'export des consommations pour PLAGE Desk*.

Afin d'illustrer l'impact des différentes valeurs, prenons l'exemple du compteur électrique suivant :

- Catégorie du compteur : GRD ;
- Numéro de série : 2208839ITR ;
- Type de compteur : prélèvement réseau mono-horaire ;
- Fréquence de relevés d'index officiels : annuelle ;
- Actif depuis le 07/05/15 ;
- Dernier relevé d'index officiel : le 9/10/2020 ;
- Télé-relève ou relevé d'index manuel : non.

Si nous souhaitons, par exemple, récupérer les valeurs des 3 dernières années (environ), du 1/01/18 au 27/04/2021 en utilisant chacune des 3 valeurs, voici ci-après les résultats renvoyés par la fonctionnalité *Table d'export des consommations pour PLAGE Desk* :

#### *3.1.3.1 GRD*

La sélection de la valeur « GRD » va orienter la fonctionnalité *Table d'export des consommations pour PLAGE Desk* vers la recherche de données en provenance **directe** des factures GRD, stockées sur l'entité de type CONTRACTUEL liée au compteur (à l'entité de type DEVICE) sélectionné. Pour le compteur électrique pris en exemple, voici le résultat donnée par la table d'export :

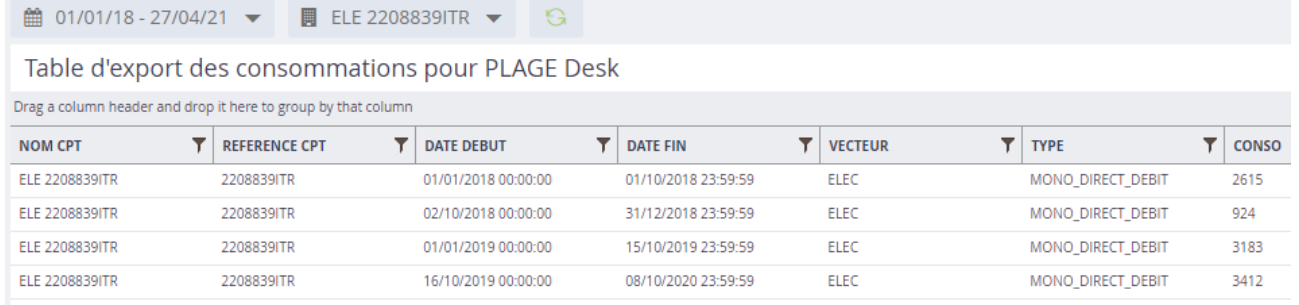

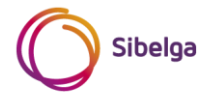

L'application du pas temps « GRD » à notre compteur électrique (pris pour exemple) présente les particularités suivantes :

- les périodes de consommation fluctuent selon les dates de relevés d'index officiels ;
- pour autant que la sélection temporelle (ici dans l'exemple, du 01/01/18 au 27/04/21) le permette, la dernière valeur de consommation disponible est celle reprise sur la période s'achevant à la date du dernier relevé officiel GRD. Par conséquent, l'année 2020 n'est pas couverte entièrement, malgré que la période sélectionnée se termine au 27/04/21. La consommation pour l'année 2020 pourra être affichée au plus tôt 1 mois après le relevé effectif par Sibelga. Cette particularité permet de ne conserver que des consommations basées sur des relevés et non pas sur des estimations (respect des impositions PLAGE).

L'utilisation de ce pas de temps est autorisé sur n'importe quel compteur GRD électricité ou gaz (peu importe la fréquence de relevé) mais pas sur les sous-compteurs/compteurs de passages (qui par définition ne sont pas des compteurs officiels GRD).

#### *3.1.3.2 Annuel*

La sélection de la valeur « Annuel » va orienter la fonctionnalité *Table d'export des consommations pour PLAGE Desk* vers la recherche de données en provenance du canal « CONSUMPTION » (canal par défaut) du compteur (entité DEVICE) sélectionné. En fonction du compteur, les données disponibles sur ce canal peuvent être notamment issues de données de facturation GRD, de données télé-relevées (via datalogger NRClick par exemple), ou de relevés d'index manuels. Dans tous les cas, les données récupérées sur ce canal vont être annualisées selon des années calendriers complètes. Pour le compteur électrique pris en exemple, voici le résultat donné par la table d'export :

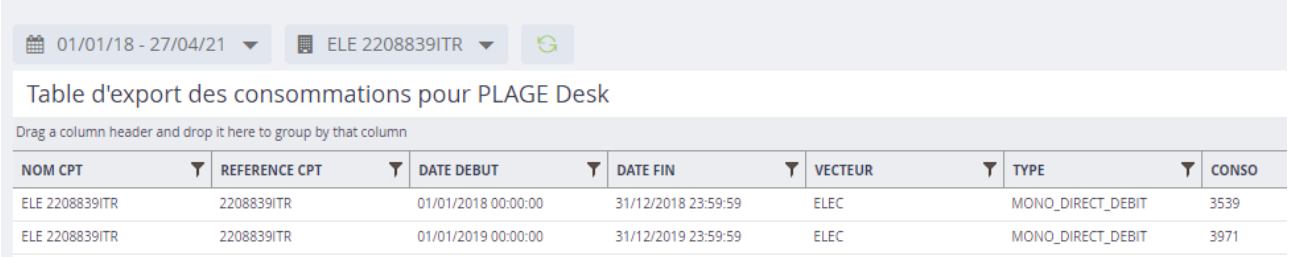

L'application du pas temps « Annuel » à notre compteur électrique (pris pour exemple) présente les particularités suivantes :

- les périodes de consommation sont basées sur des années calendrier complètes ;
- pour autant que la sélection temporelle le permette, la dernière valeur de consommation disponible est celle comptabilisée sur la période s'achevant dans l'année qui précède le dernier relevé officiel GRD. Par conséquent, l'année 2020 n'est pas reprise par la table d'export, il faut attendre le relevé officiel GRD de l'année 2021 avant de d'obtenir une valeur pour 2020. Cette particularité permet de ne conserver que des consommations basées sur des relevés et non pas sur des estimations (respect des impositions PLAGE). Si, sur l'année 2020, le compteur avait été télé-relevé ou s'il disposait de suffisamment d'index relevés manuellement, une valeur pour cette année aurait pu être calculée et affichée.

L'utilisation de ce pas de temps est autorisé sur n'importe quel compteur GRD électricité ou gaz (peu importe la fréquence de relevé) et sur les sous-compteurs/compteurs de passages (télé-relevés ou à relevés d'index manuel à fréquence minimum 1x/an).

#### *3.1.3.3 Mensuel*

La sélection de la valeur « Mensuel » va orienter la fonctionnalité *Table d'export des consommations pour PLAGE Desk* vers la recherche de données en provenance du canal « CONSUMPTION » (canal par défaut) du compteur (entité DEVICE) sélectionné. En fonction du compteur, les données disponibles sur ce canal peuvent être notamment issues de données de facturation GRD, de données télé-relevées (via datalogger NRClick par exemple), ou de relevés d'index manuels. Dans tous les cas, les données récupérées vont être mensualisées selon des mois complets. Pour le compteur électrique pris en exemple, voici le bas du tableau donné comme résultat par la table d'export :

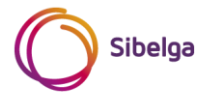

雦 01/01/18 - 27/04/21 ▼ ■ ELE 2208839ITR ▼ G

#### Table d'export des consommations pour PLAGE Desk

Drag a column header and drop it here to group by that column

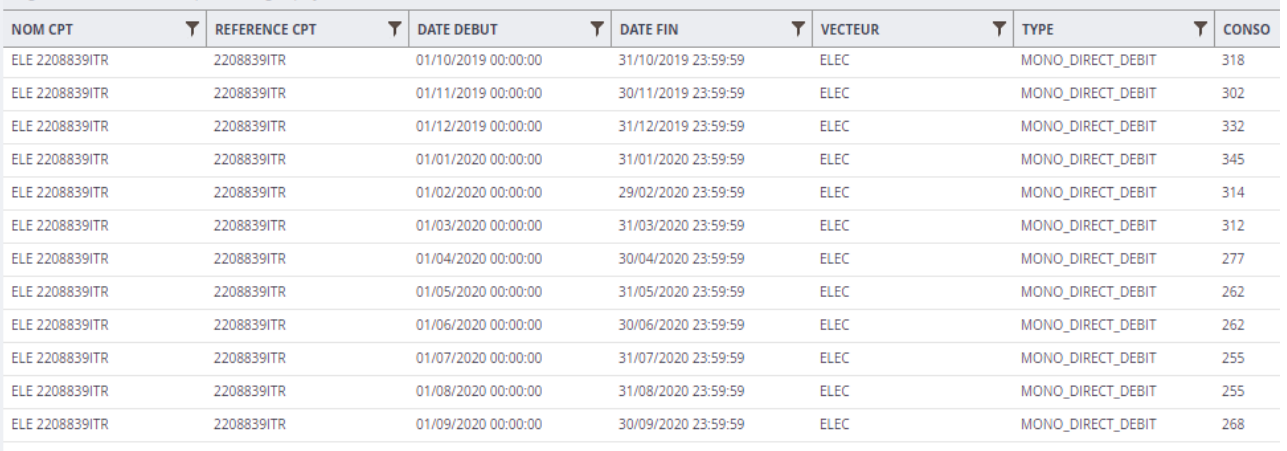

L'application du pas temps « Mensuel » à notre compteur électrique (pris pour exemple) présente les particularités suivantes :

- les périodes de consommation sont basées sur des mois calendrier complets ;
- pour autant que la sélection temporelle le permette, la dernière valeur de consommation disponible est celle comptabilisée sur la période s'achevant sur le mois qui précède le dernier relevé officiel GRD. Par conséquent, le mois d'octobre 2020 n'est pas repris par la table d'export, il faut attendre le relevé officiel GRD de l'année 2021 avant d'obtenir une valeur pour le mois d'octobre 2020. Cette particularité permet de ne conserver que des consommations basées sur des relevés et non pas sur des estimations (respect des impositions PLAGE).

Si le compteur avait été télé-relevé ou s'il disposait de suffisamment d'index relevés manuellement, des valeurs auraient pu être calculées et affichées pour les mois d'octobre 2020 à mars 2021 (car la date de fin de période sélectionnée se situe en avril 2021).

L'utilisation de ce pas de temps est autorisé sur n'importe quel compteur GRD électricité ou gaz (peu importe la fréquence de relevé) et sur les sous-compteurs/compteurs de passages (télé-relevé ou à relevés d'index manuel à fréquence minimum 1x/mois).

Remarque : lors de la phase de mise en œuvre de PLAGE, afin de notamment pouvoir effectuer un suivi plus précis de l'efficacité des actions d'améliorations de la performance énergétique entreprises, il sera possible d'extraire des données selon un pas de temps hebdomadaire ou journalier (selon disponibilité des données) depuis NRClick SCAN. Des compléments d'informations seront transmis ultérieurement.

#### <span id="page-33-0"></span>**3.1.4 Sélection de la période de temps**

La sélection temporelle doit couvrir la période sur laquelle vous recherchez des données pour l'ensemble de vos compteurs sélectionnés (et correctement configurés). Vous pouvez élargir quelque peu cette période et filtrer ensuite au niveau des colonnes « DATE DEBUT » ou « DATE FIN », gardez toutefois à l'esprit que la durée d'exécution de la table d'export pourrait alors augmenter inutilement.

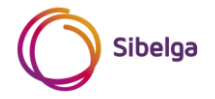

#### <span id="page-34-0"></span>**3.1.5 Adéquation du pas de temps avec le compteur sélectionné**

Le tableau ci-dessous permet d'orienter le choix de la valeur *Pas de temps export data* en fonction de certains paramètres liés au compteur.

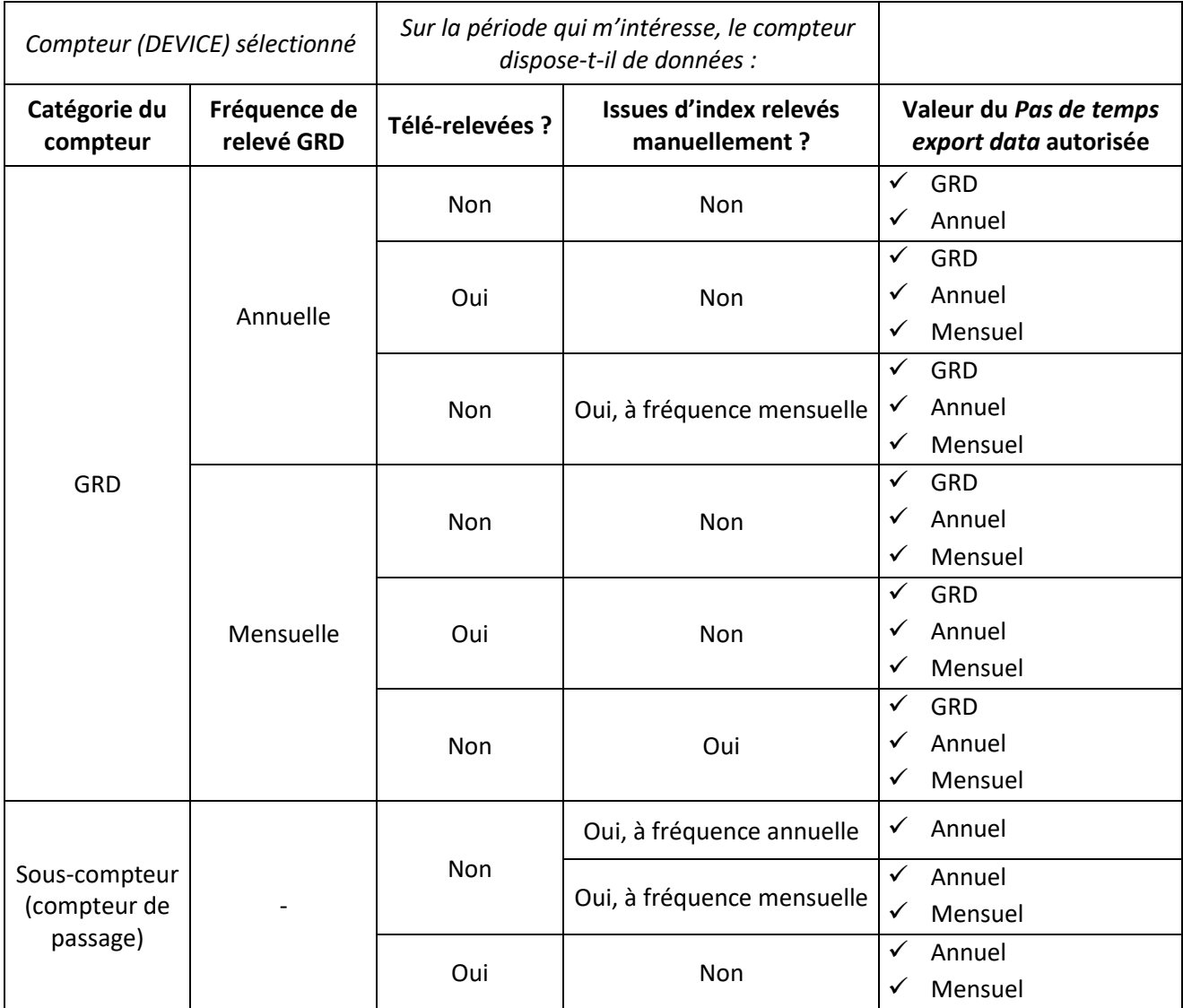

De manière générale, suivez ces conseils afin de choisir de manière pertinente le *pas de temps export data* :

- Considérez que le pas de temps sélectionné ne peut être inférieur à la fréquence de relevé des données de consommation/production effective sur le compteur (DEVICE) sélectionné ;
- Par ordre de préférence, pour un DEVICE sélectionné, choisissez d'exporter des données :
	- 1. Issues de la télé-relève (par exemple, provenant d'un datalogger NRClick) ;
	- 2. Issues de relevés manuels d'index ;
	- 3. Issues des factures GRD.

A noter que les prescriptions de Bruxelles-Environnement en matière de source de données à exploiter pour les imports sur la plateforme web PLAGE restent d'application (voir protocole méthodologique fourni par Bruxelles-Environnement).

#### <span id="page-34-1"></span>**3.1.6 Résultat & exportation au format CSV**

Des exemples de résultats/tableaux issus de l'exécution de la fonctionnalité *Table d'export des consommations pour PLAGE Desk* ont été présentés au paragraphe [3.1.3.](#page-31-0) En vue de l'import du résultat sur la plateforme web PLAGE, veuillez suivre les mêmes étapes que celles décrites au paragraph[e 2.1.1.4](#page-23-0) (exportation du tableau en un fichier au format .CSV, puis adaptations manuelles).

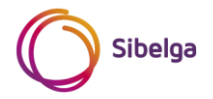